### **Digital Infrared Photography**

#### PRESENTED BY Gregg Kerber

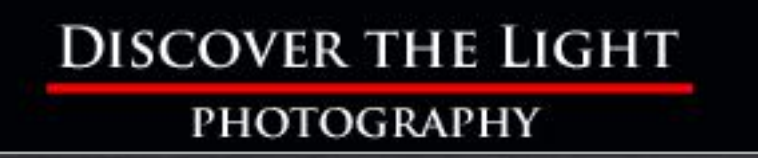

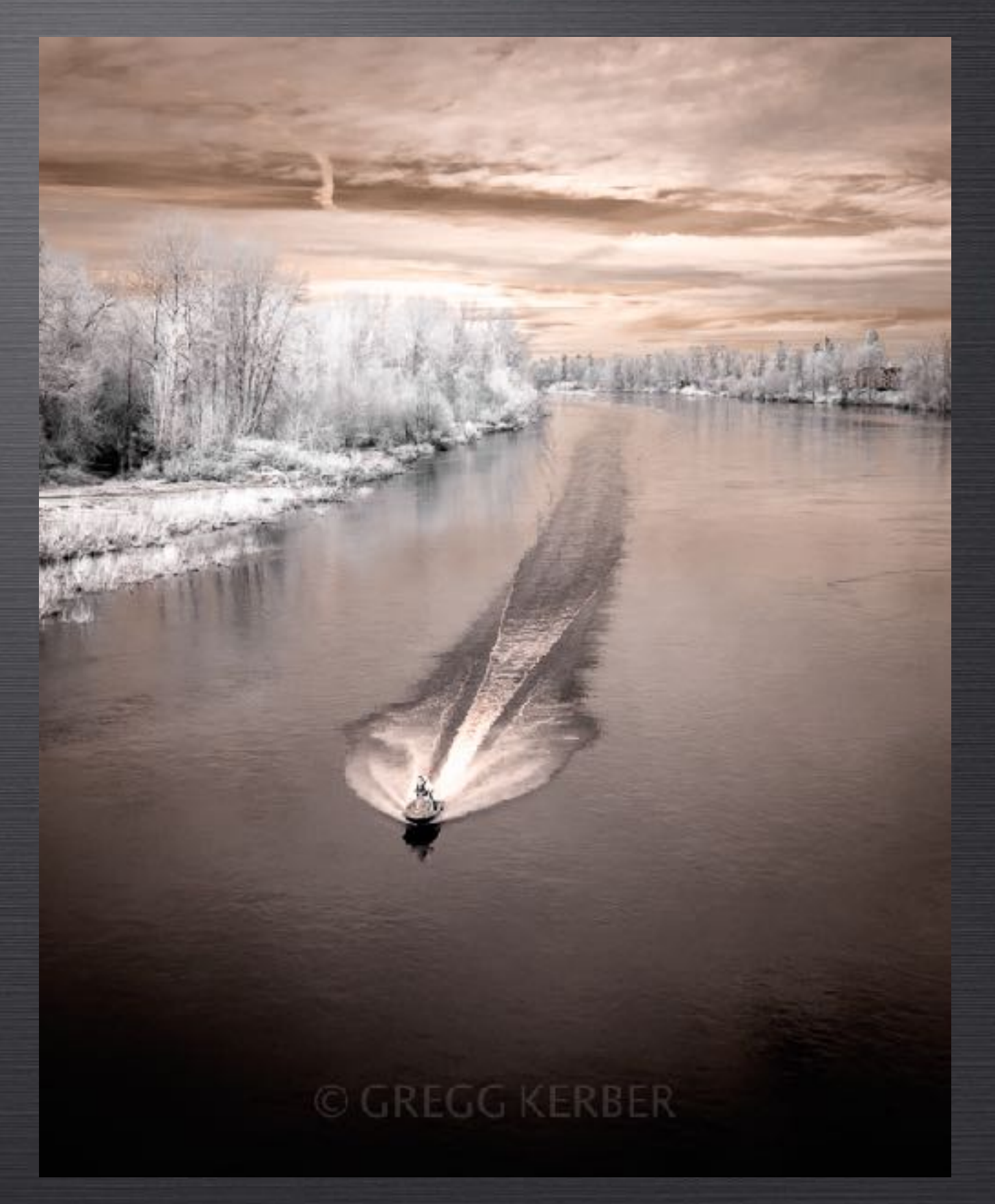

## Topics Covered

- Examples
- What is infrared light?
- How do you convert a DSLR to shoot IR?
- What are good camera choices for IR?
- Which IR conversion filter should you choose?
- How do you shoot digital infrared?
- What are the limitations and issues?
- What are good subjects for IR?
- Resources
- My IR Cameras
- Post Processing

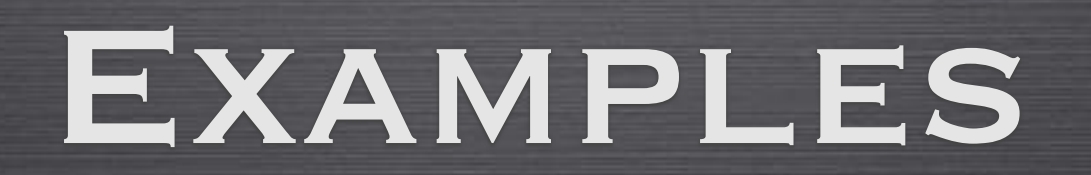

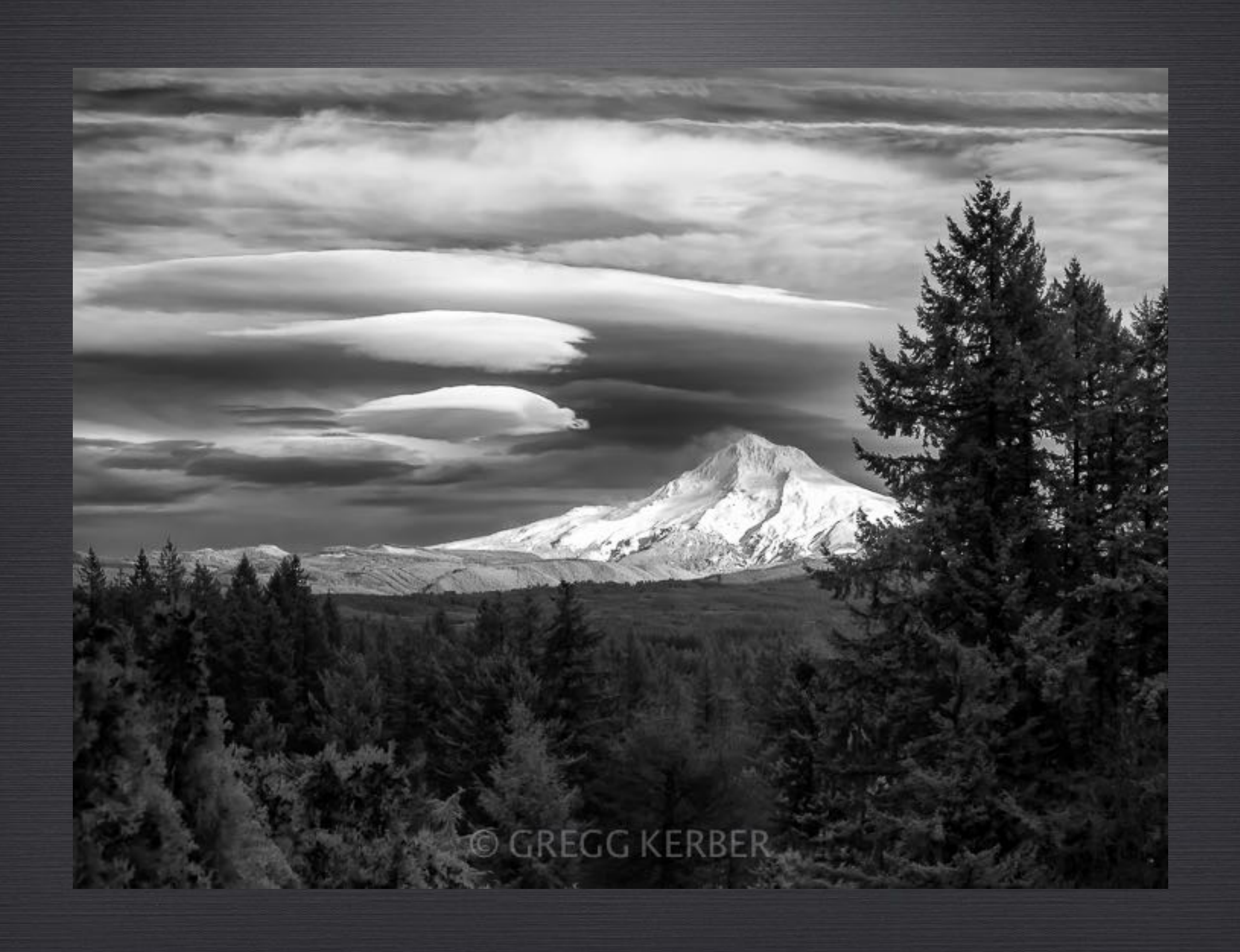

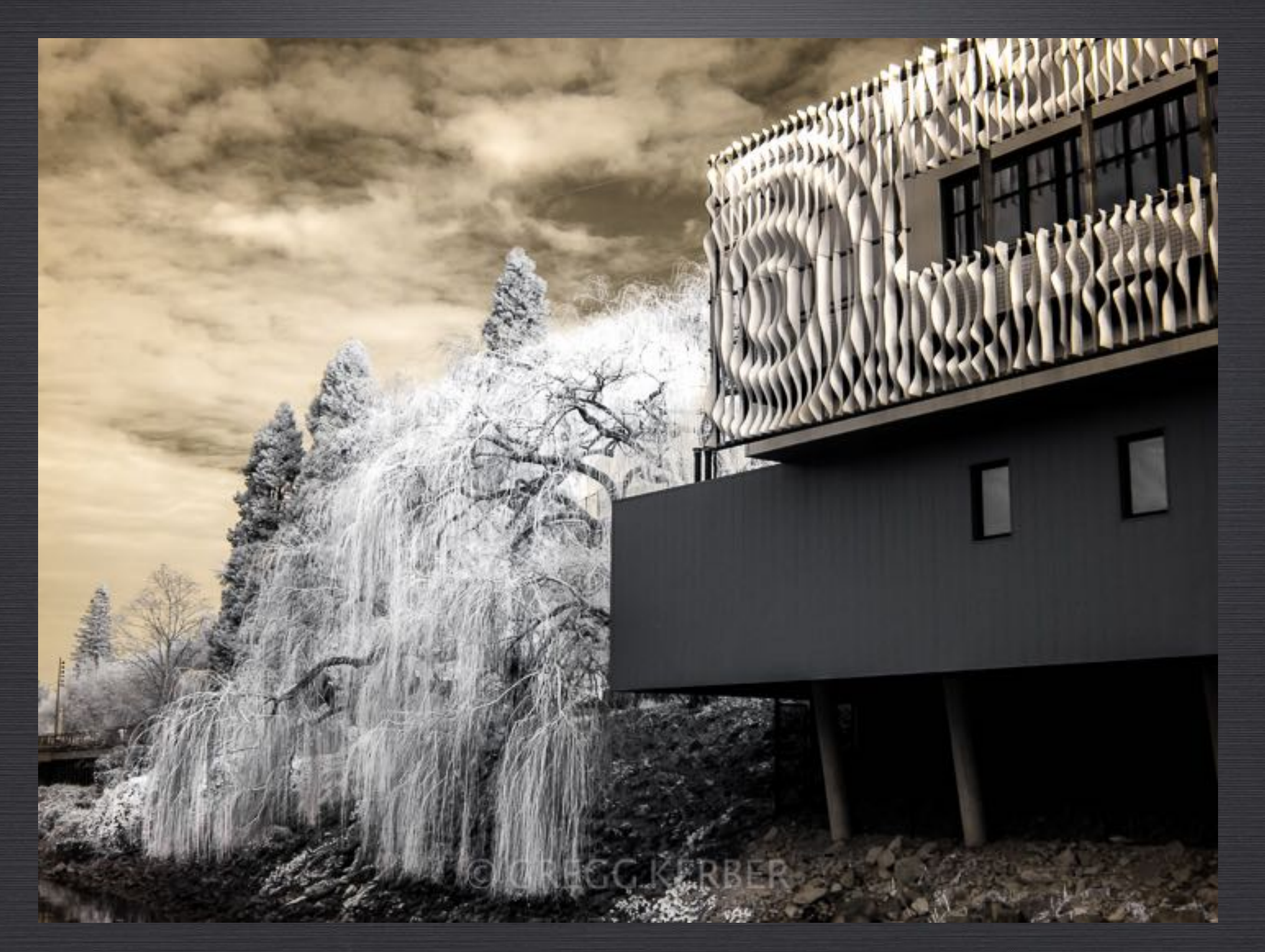

720 nm Canon G10 ISO 100, f/5.6, 1/100s

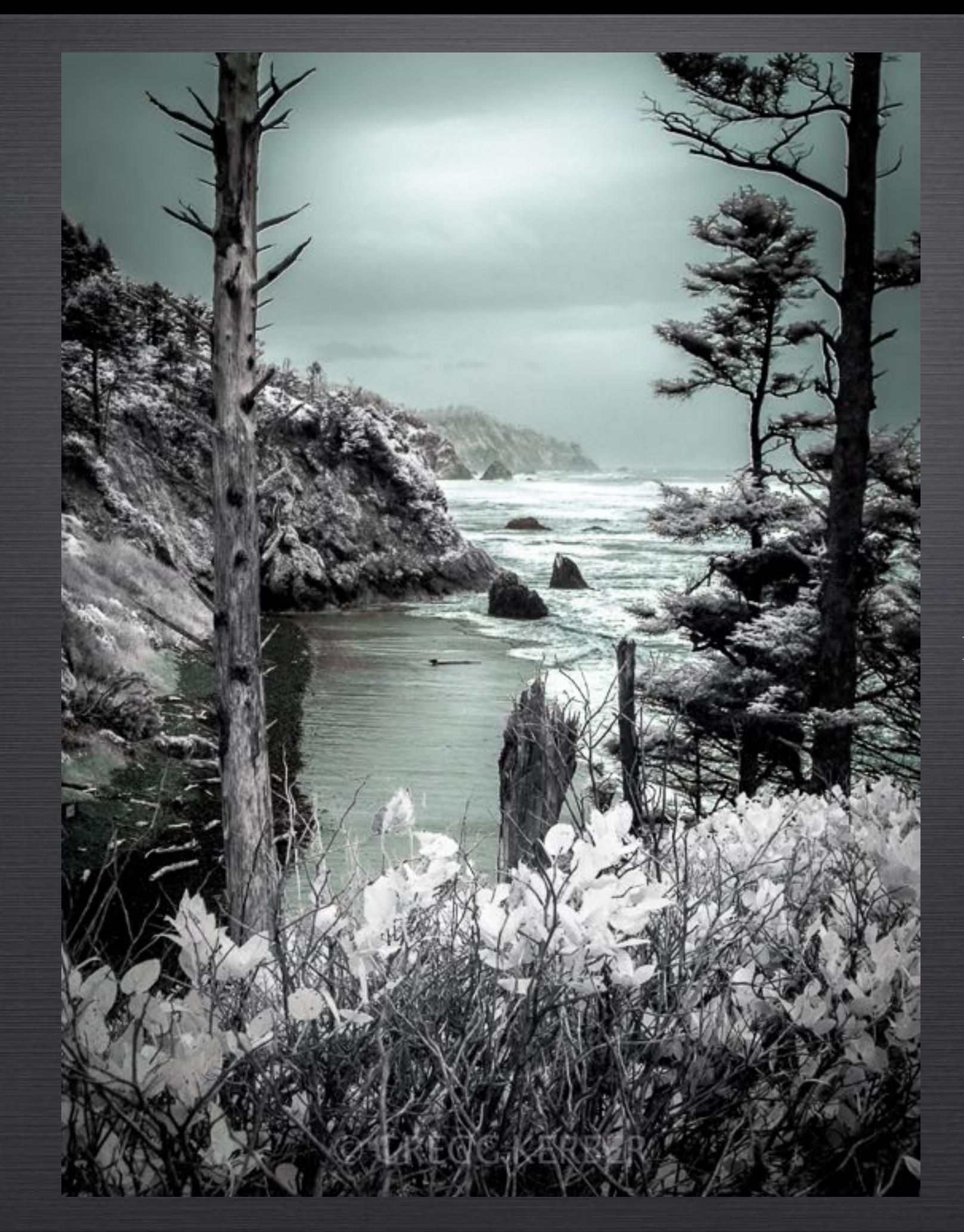

720 nm Canon G10 ISO 200, f/4.5, 1/80s

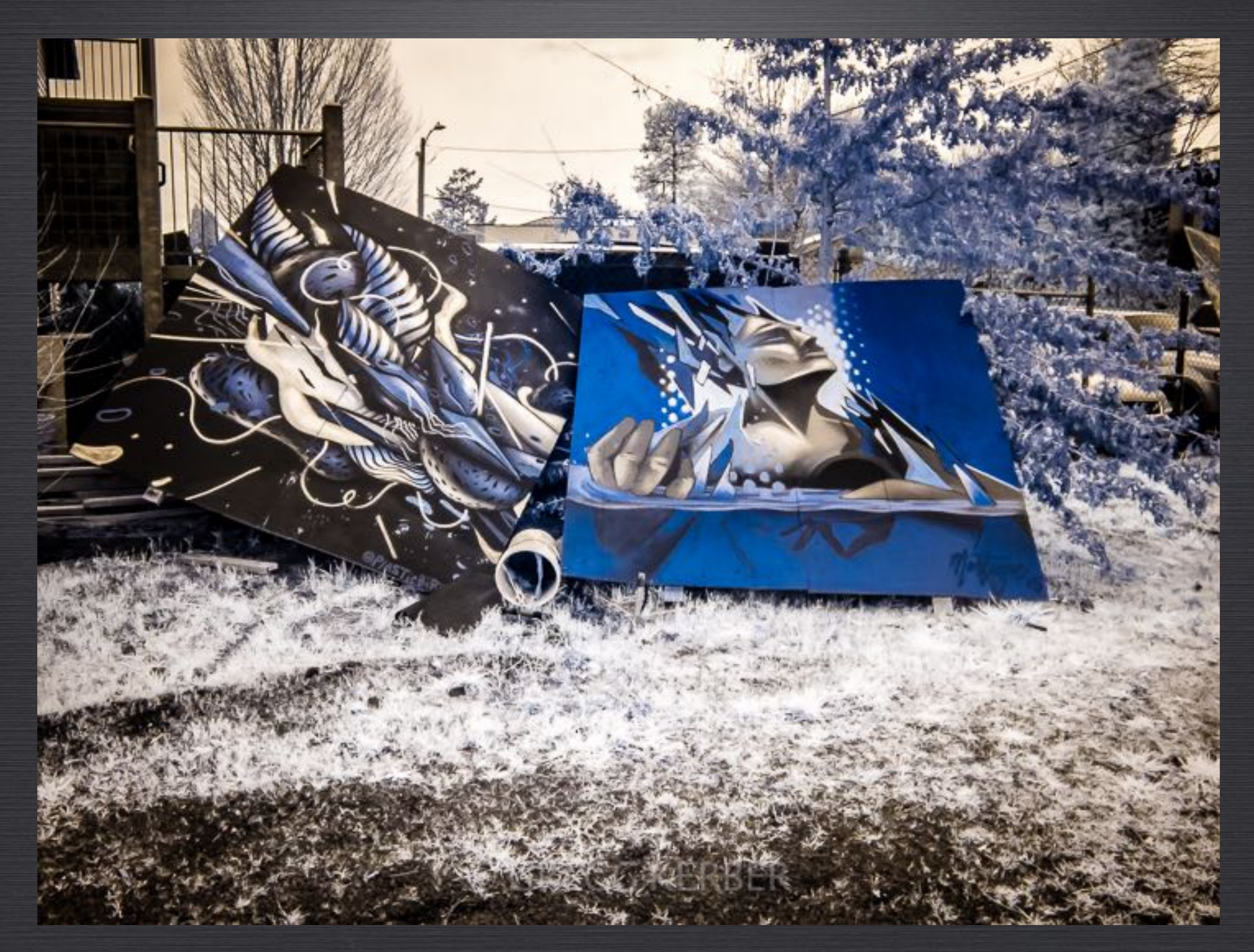

720 nm Canon G10 ISO 400, f/4.5, 1/30s

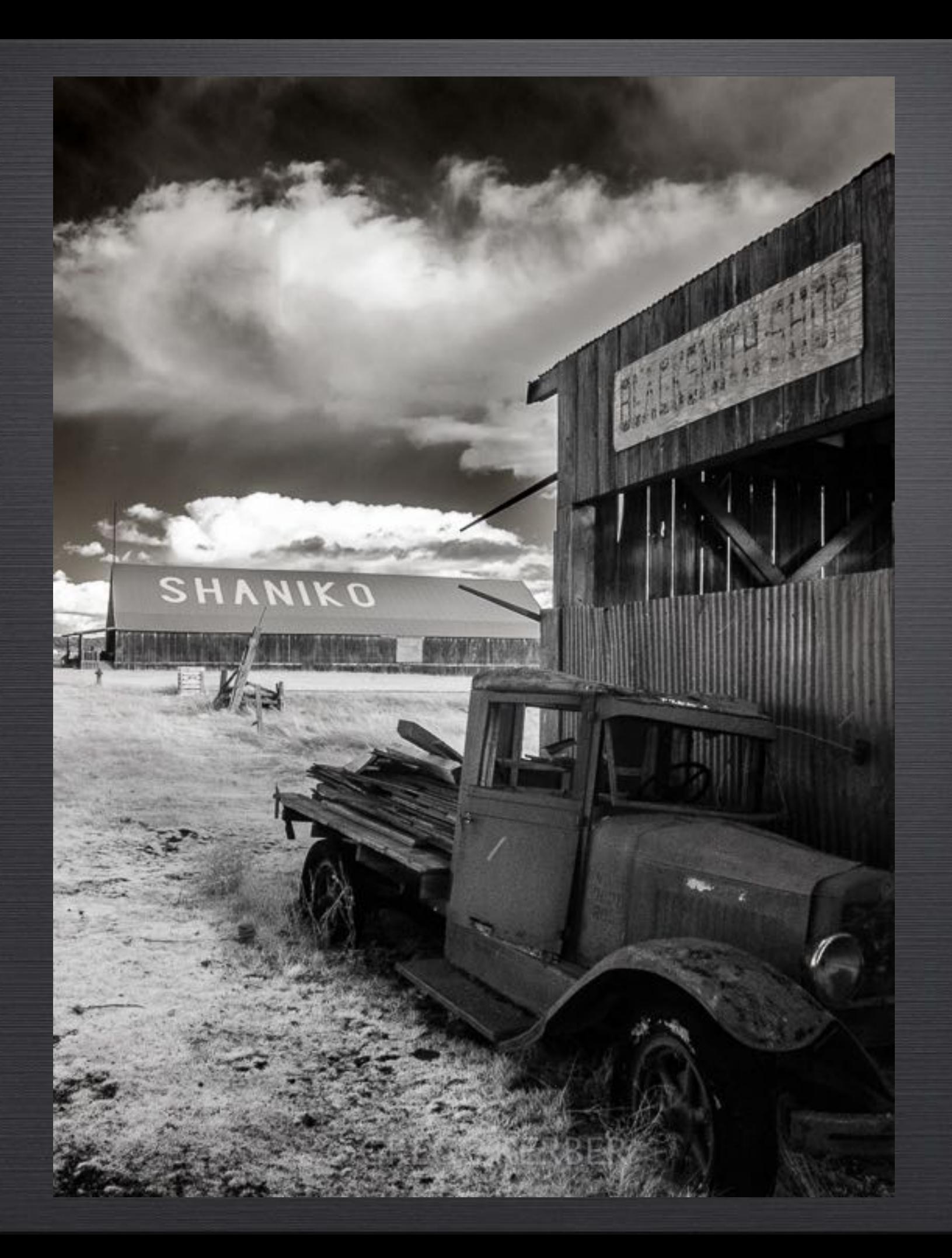

720 nm Canon G10 ISO 320, f/5.6, 1/60s

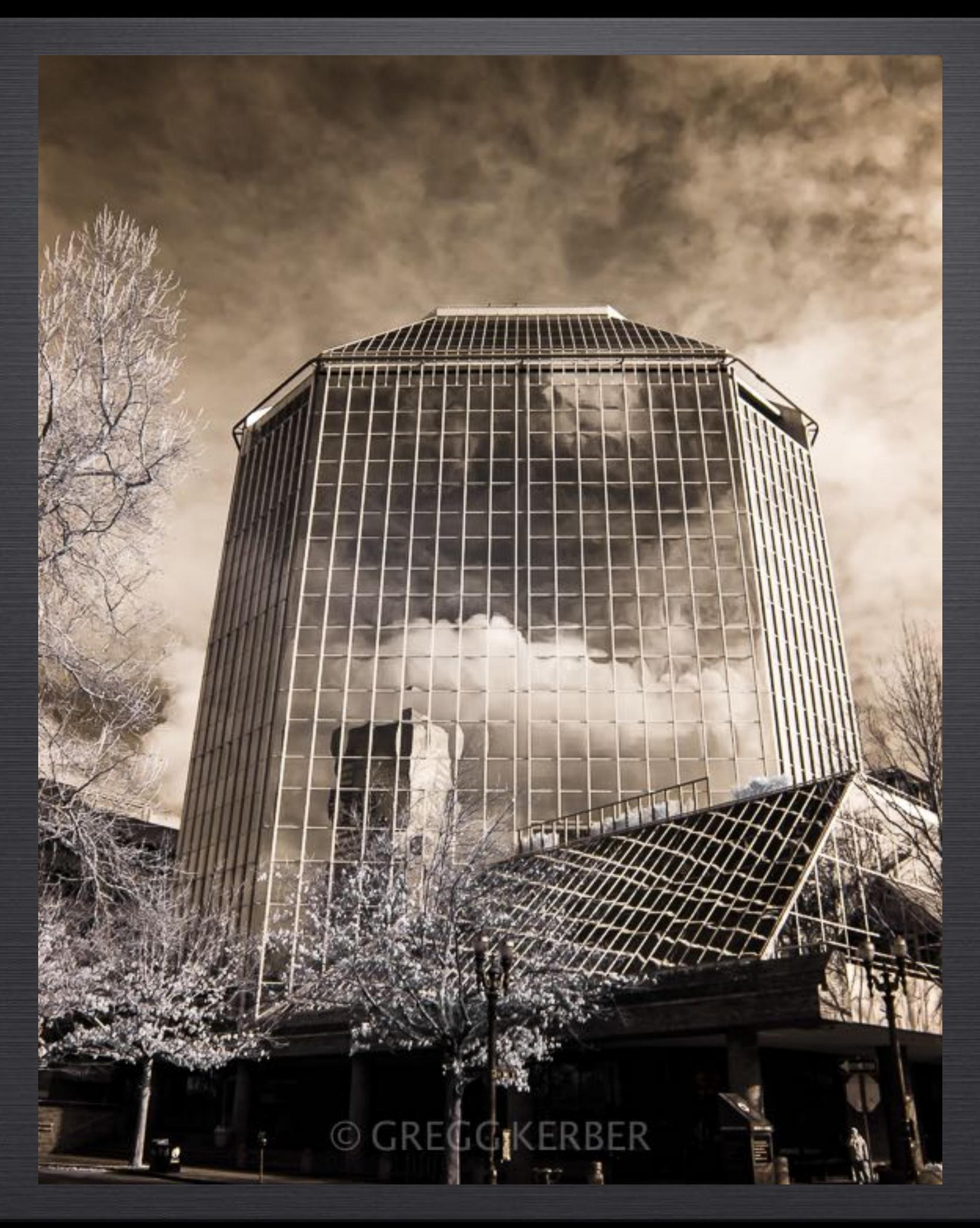

720 nm Canon G10 ISO 125, f/5.6, 1/100s

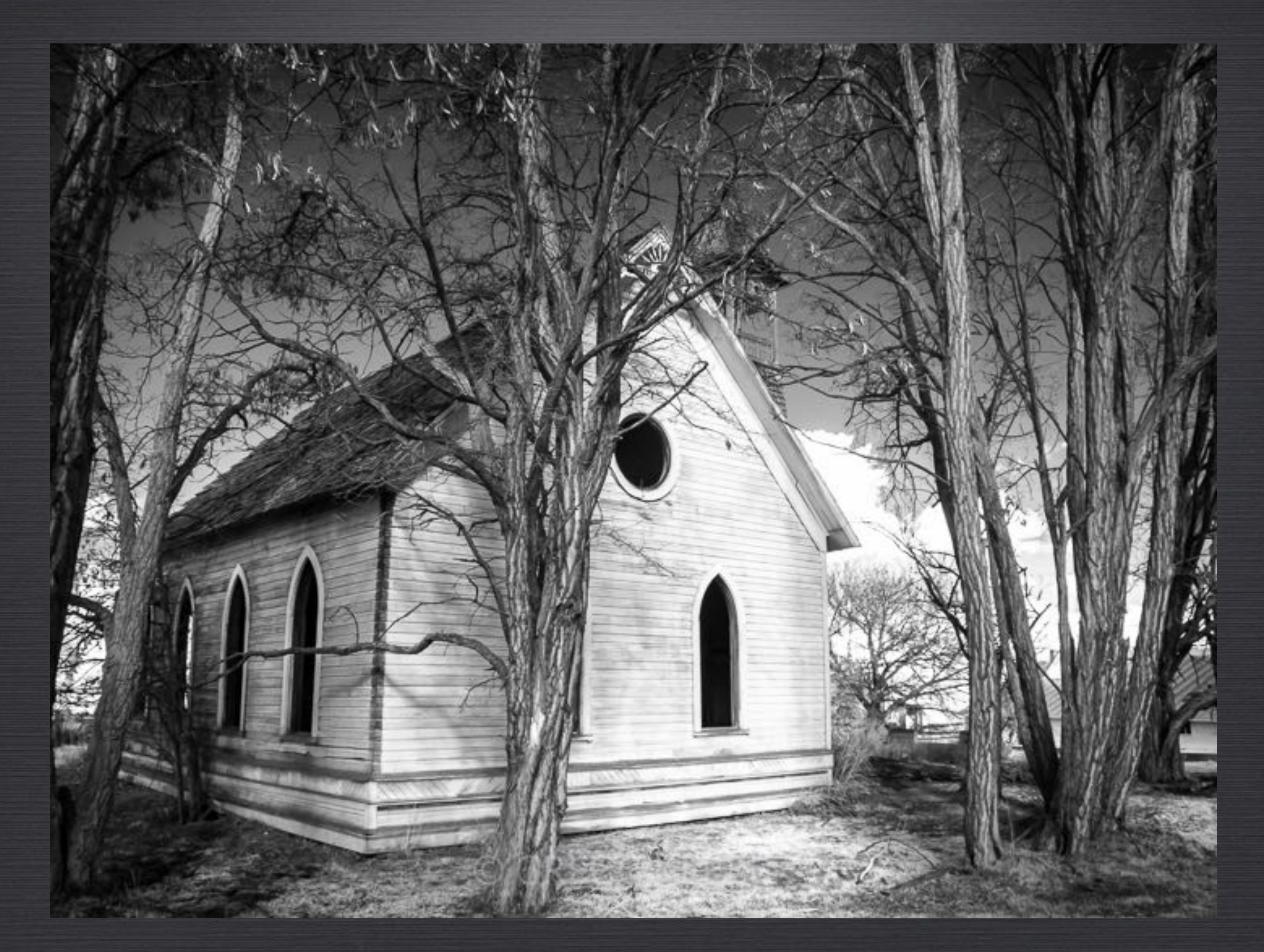

720 nm Canon G10 ISO 100, f/5.6, 1/40s

#### **ORECG KERBER**

MCMENAMINS

**TELEVISION** 

vMban

TapS

720 nm Canon G10 ISO 160, f/5.6, 1/100s

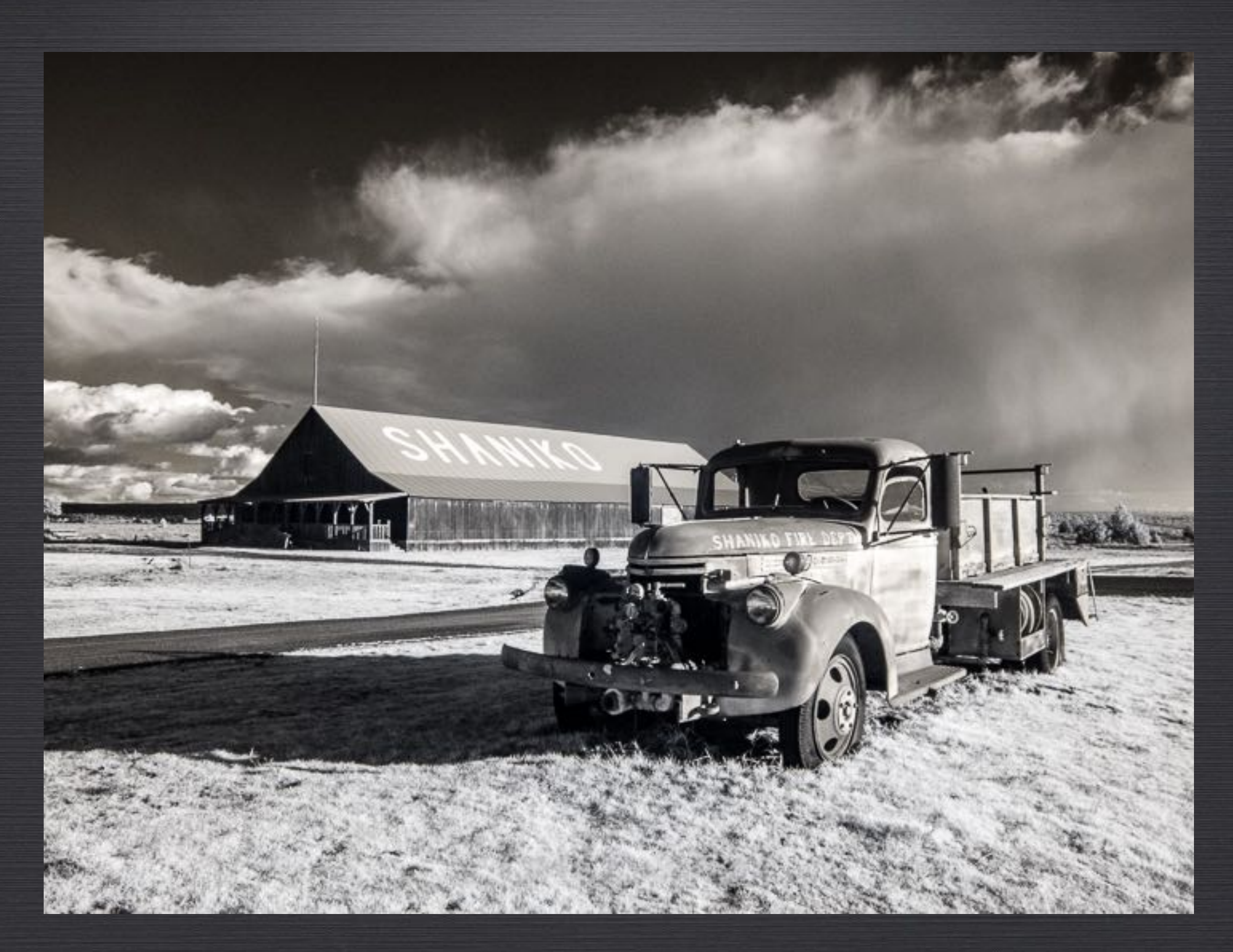

720 nm Canon G10 ISO 320, f/5.6, 1/250s

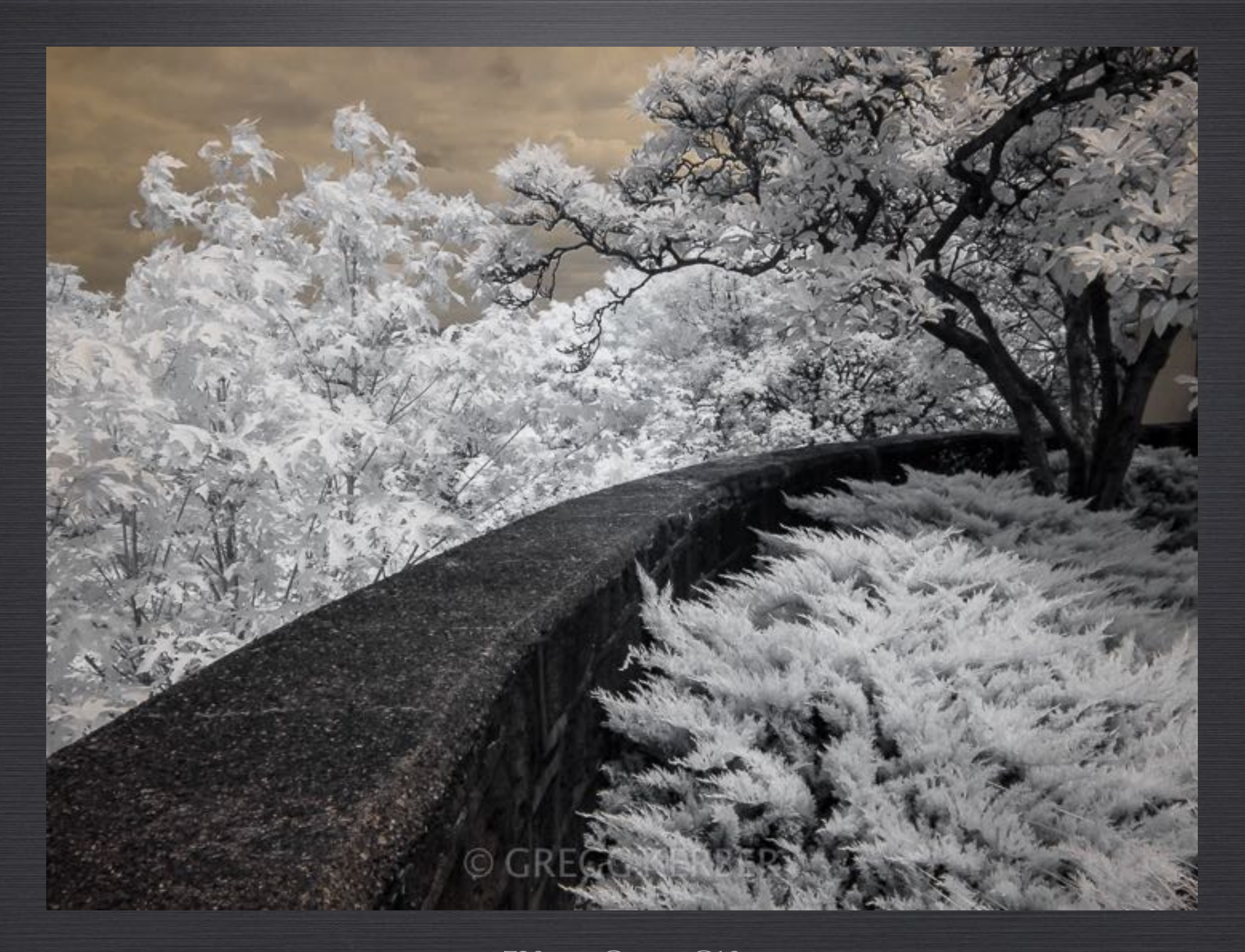

720 nm Canon G10 ISO 100, f/8, 1/125s

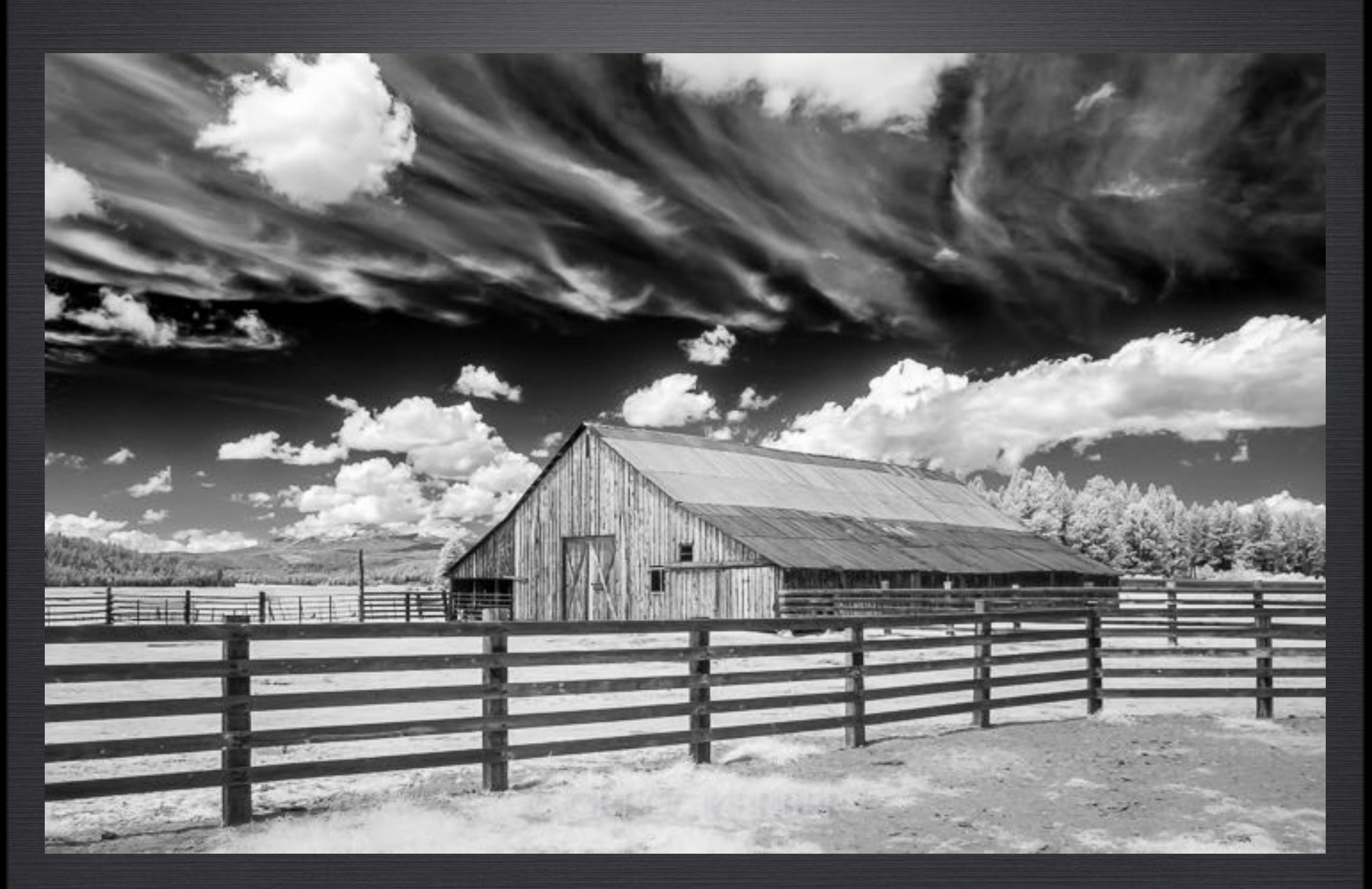

720 nm Canon G10 ISO 100, f/5.6, 1/125s

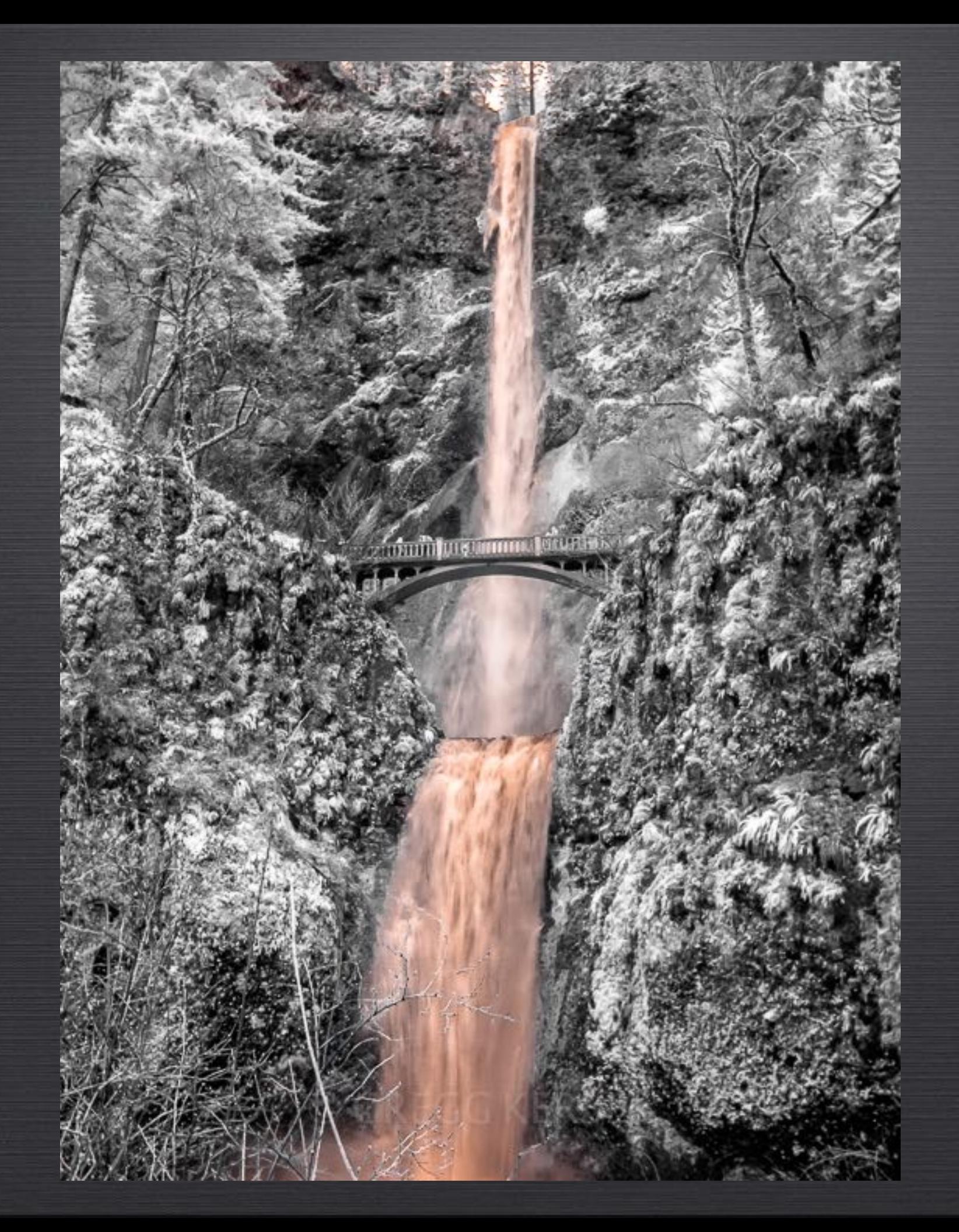

720 nm Canon G10 ISO 200, f/5.6, 1/13s

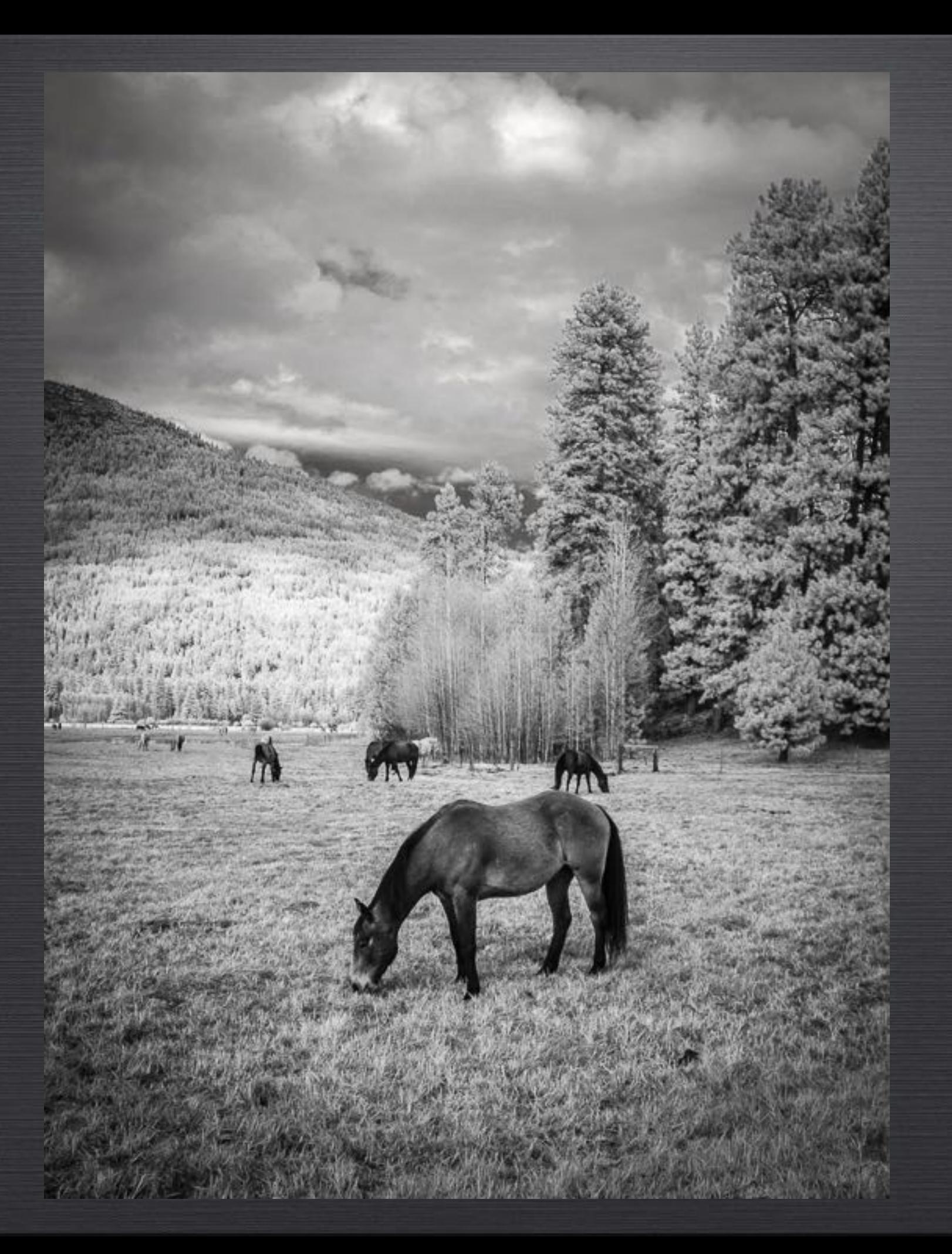

720 nm Canon G10 ISO 100, f/5.6, 1/100s

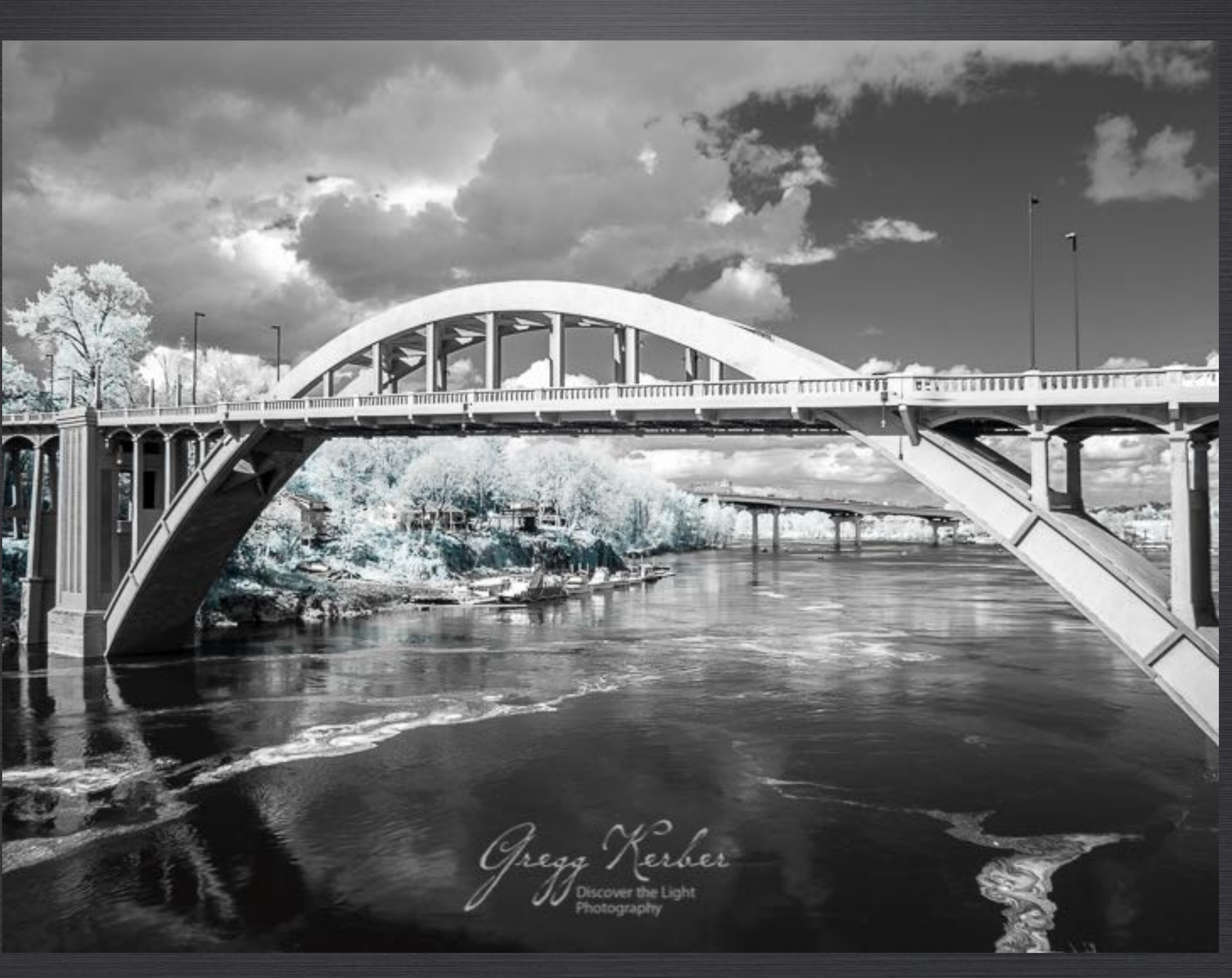

590 nm Olympus EPL5 ISO 200, f/8, 1/250s

# WHAT IS INFRARED LIGHT?

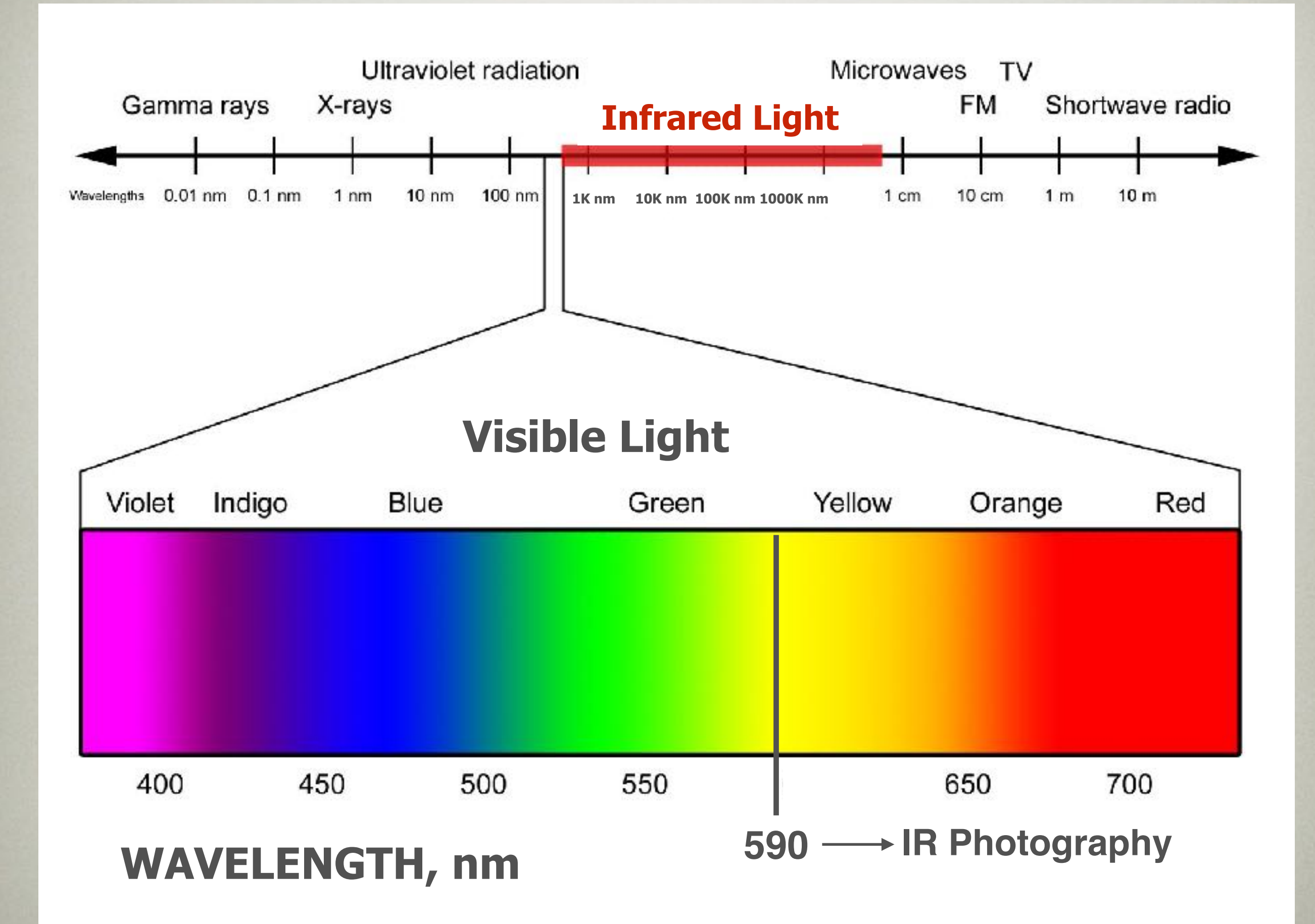

## HOW DO YOU CONVERT A CAMERA TO SHOOT IR?

### Screw-on IR Filter

- Lower cost than camera conversion (\$30-\$150 depending on filter size)
- Limited to VERY long exposures (about 14 stops of light reduction  $=$  > 20s exposures)
- Does not work well on certain cameras
- Impossible to get exposure, focus, and composition with filter attached
- Requires more post processing

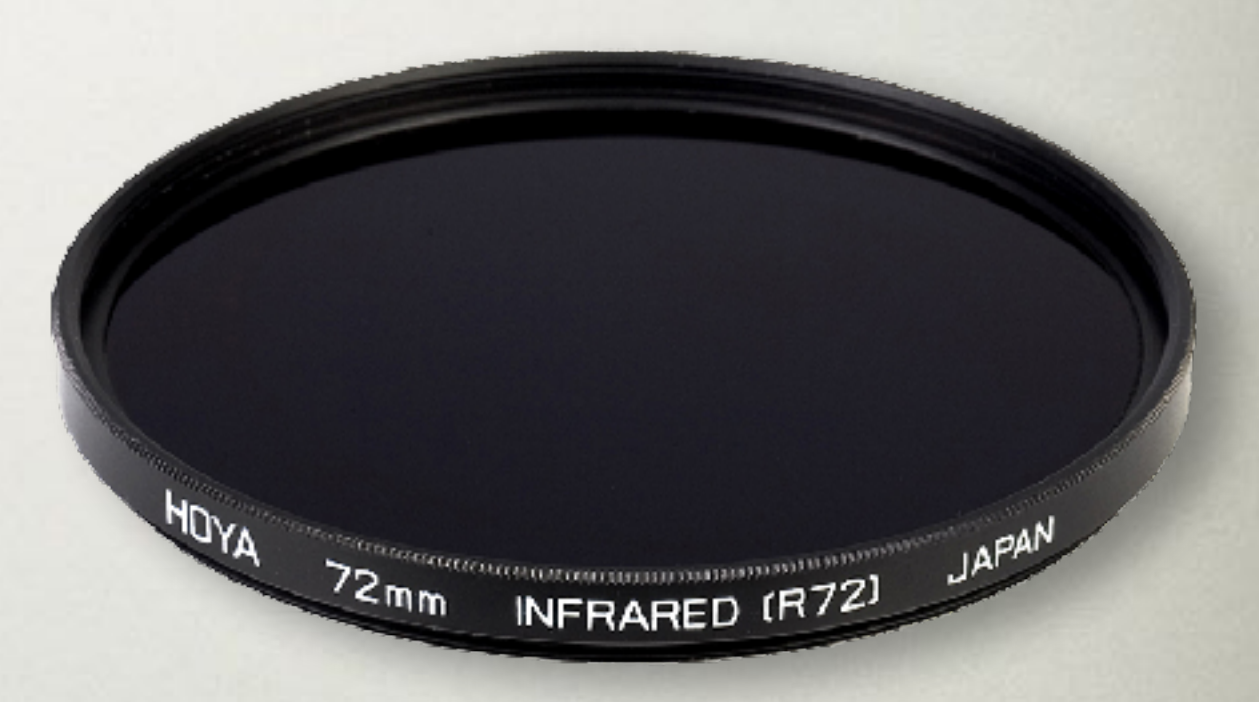

### Camera Conversion (internal IR filter)

- Low-pass filter in front of sensor is removed
- IR filter is installed
- Custom white balance installed
- Cost: Base price  $= $175$  (P&S) to \$275 (MFT, APS-C, FF)
- Camera will shoot IR only
- Long exposures not required
- You could do it yourself

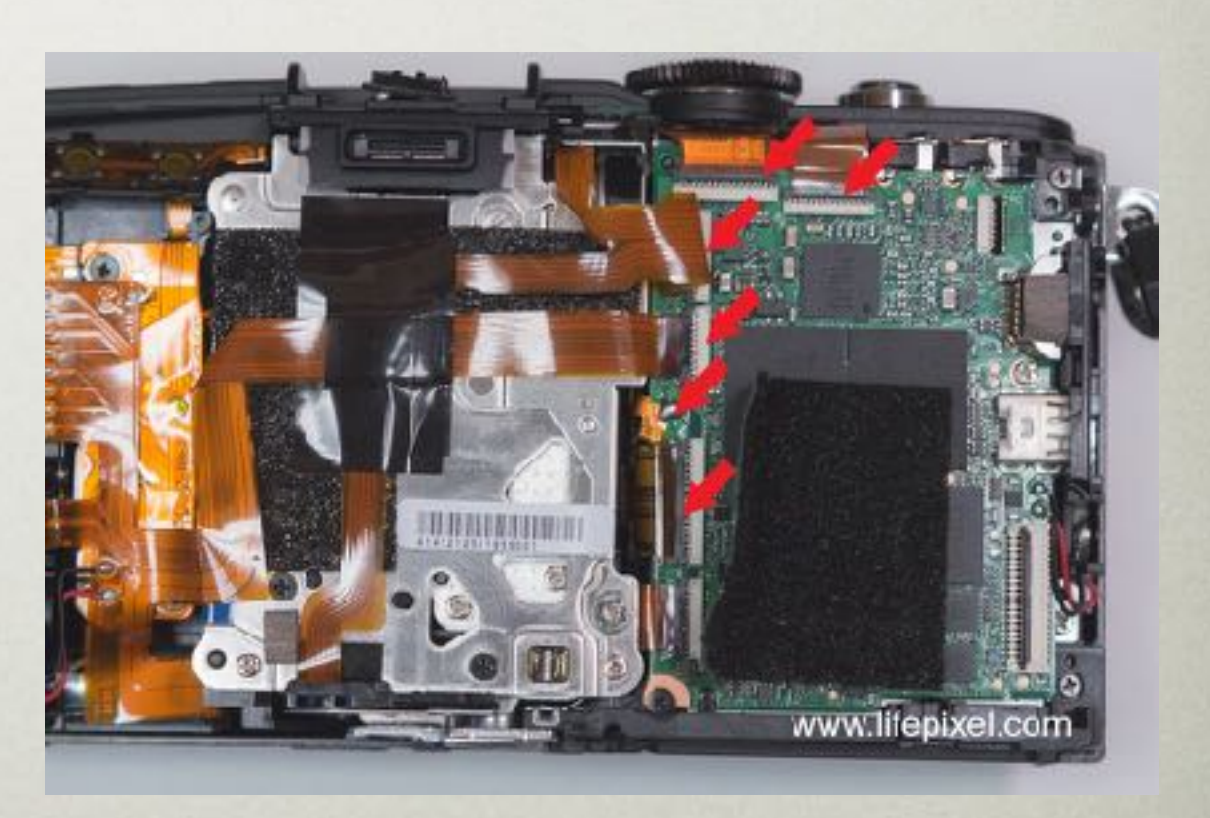

**But I wouldn't**

WHAT ARE GOOD choices for IR CAMERAS?

#### Camera Considerations

- Point & Shoot
- Mirrorless
- DSLR (one with Live View)
- Consider a used camera or one that's been sitting around not being used anymore
- Check with conversion company for compatible cameras

# WHICH IR FILTER SHOULD YOU CHOOSE?

### Conversion Filter Choices

- **Deep B&W (830nm)** No colors
- **Standard B&W (720nm)** Some red color information
- **Enhanced color (665nm)** Orange and red

• **Super Color (590nm)** - Yellow, orange, and red

• **Full Spectrum (UV, visible, and IR)** - Use with external filters to block IR and UV wavelengths. Great for astro photography.

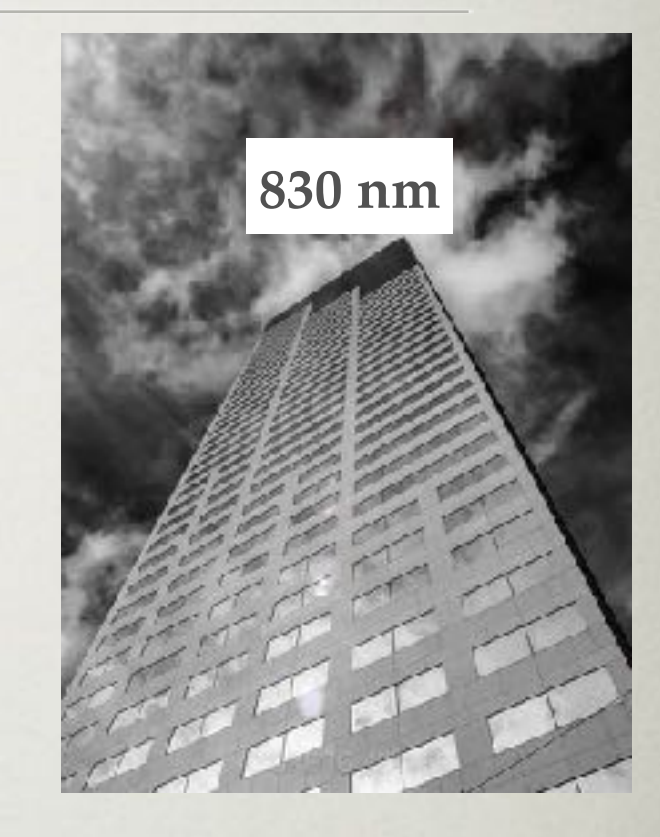

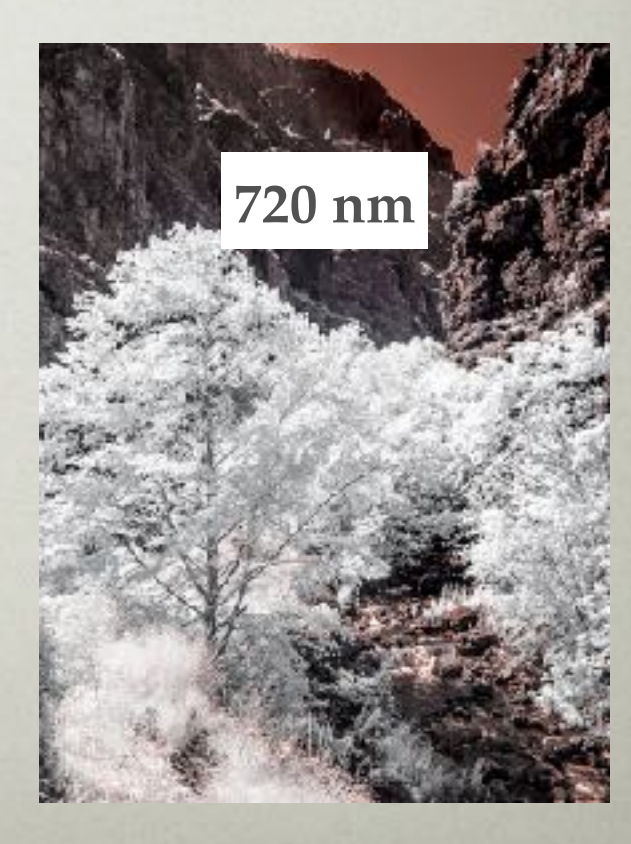

## Filters vs. the Light Spectrum

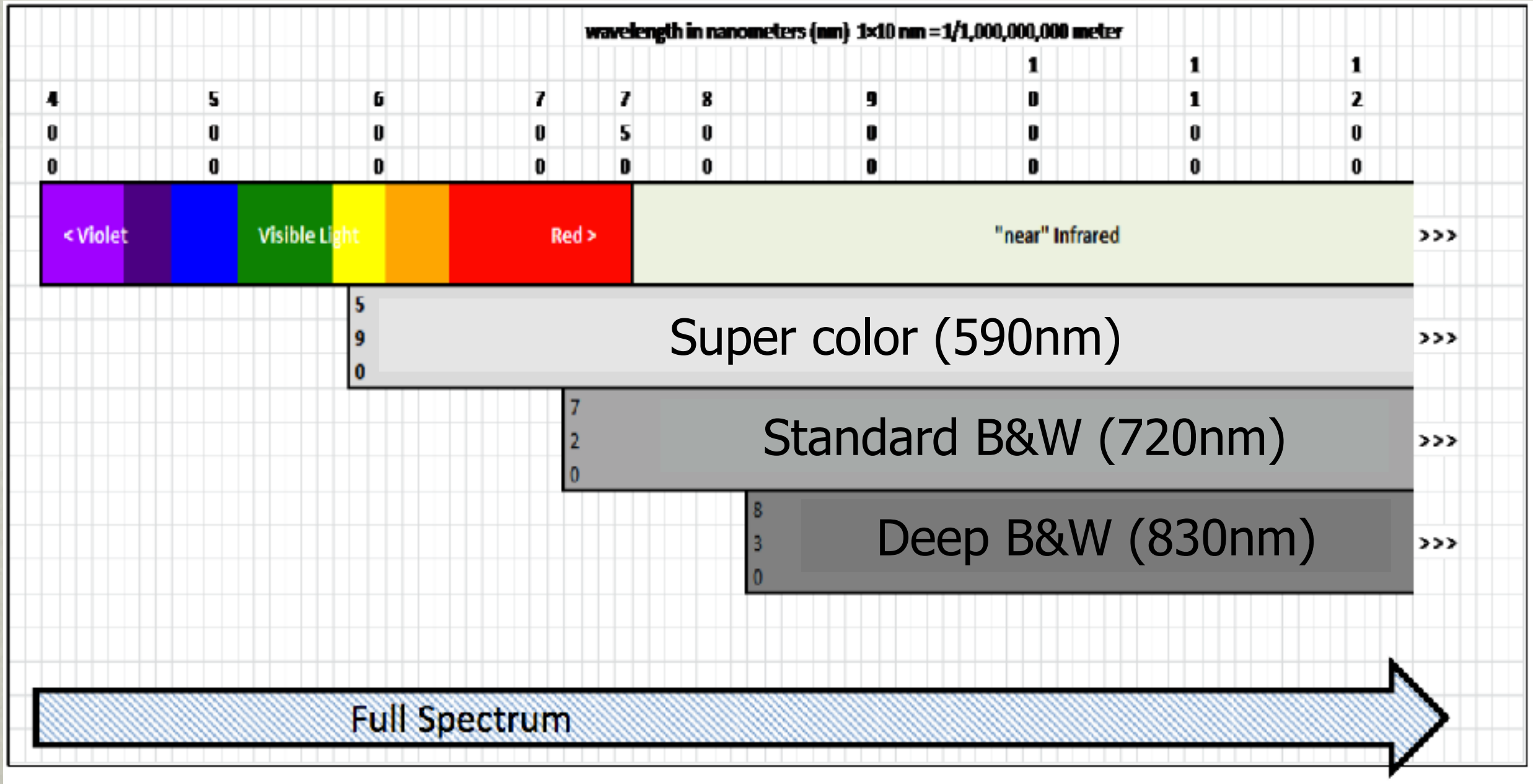

WHAT ARE THE LIMITATIONS AND issues?

## Auto Focus

- IR light is longer in wavelength than visible light and causes some cameras to focus differently.
- Photographic lenses are made for visible light without regard to what happens with IR light.
- Focal lengths within a zoom lens can focus IR light differently.
- Auto focus sensors are designed for visible light.
- Conversion usually includes focus calibration for a "standard" lens (Canon 50mm f/1.8, Nikon 18-70 DX, etc).
- To use a "non-standard" lens, send that lens in with the camera to be calibrated for auto focus.
- **• Using manual focus avoids AF problems.**
- **• Point & Shoot and Mirrorless cameras do not require focus calibration.**

### **Exposure**

- Internal light meters are designed for visible light only.
- IR filters only pass a certain range of light frequencies and therefore a different quantity of total light. Some cameras will over-expose by ⅓ to ⅔ stops.
- Depending on conditions and camera, exposure compensation may be needed (or use Manual mode).

## White Balance (WB)

- Raw images will be reddish and washed out.
- Use the custom WB installed by the conversion company or set a custom WB in your camera.
- Take a shot of something green to use a custom WB in-camera.
- Lightroom and Photoshop do not have enough temperature adjustment range to get WB right.
- Create a custom WB profile with *Adobe DNG Profile Editor* [and use that profile in Lightroom or Photoshop \(http://](http://supportdownloads.adobe.com/detail.jsp?ftpID=5493) [supportdownloads.adobe.com/detail.jsp?ftpID=5493\)](http://supportdownloads.adobe.com/detail.jsp?ftpID=5493). More on this later…

### Common Issues

- **Live View** allows you to see what the sensor is seeing because there may not be any visible light coming through the viewfinder (DSLRs with screw-on IR filter).
- More **noise** due to camera using the red channel. Shoot at lowest possible ISO.
- **Shooting RAW** allows more latitude in post processing.
- **Lens flare and hotspots** are a result of lens coatings designed for visible light. Lens flare and center hot spots can result.
- More work in **post processing**. Converting to B&W (easiest). Creating color images (more difficult).

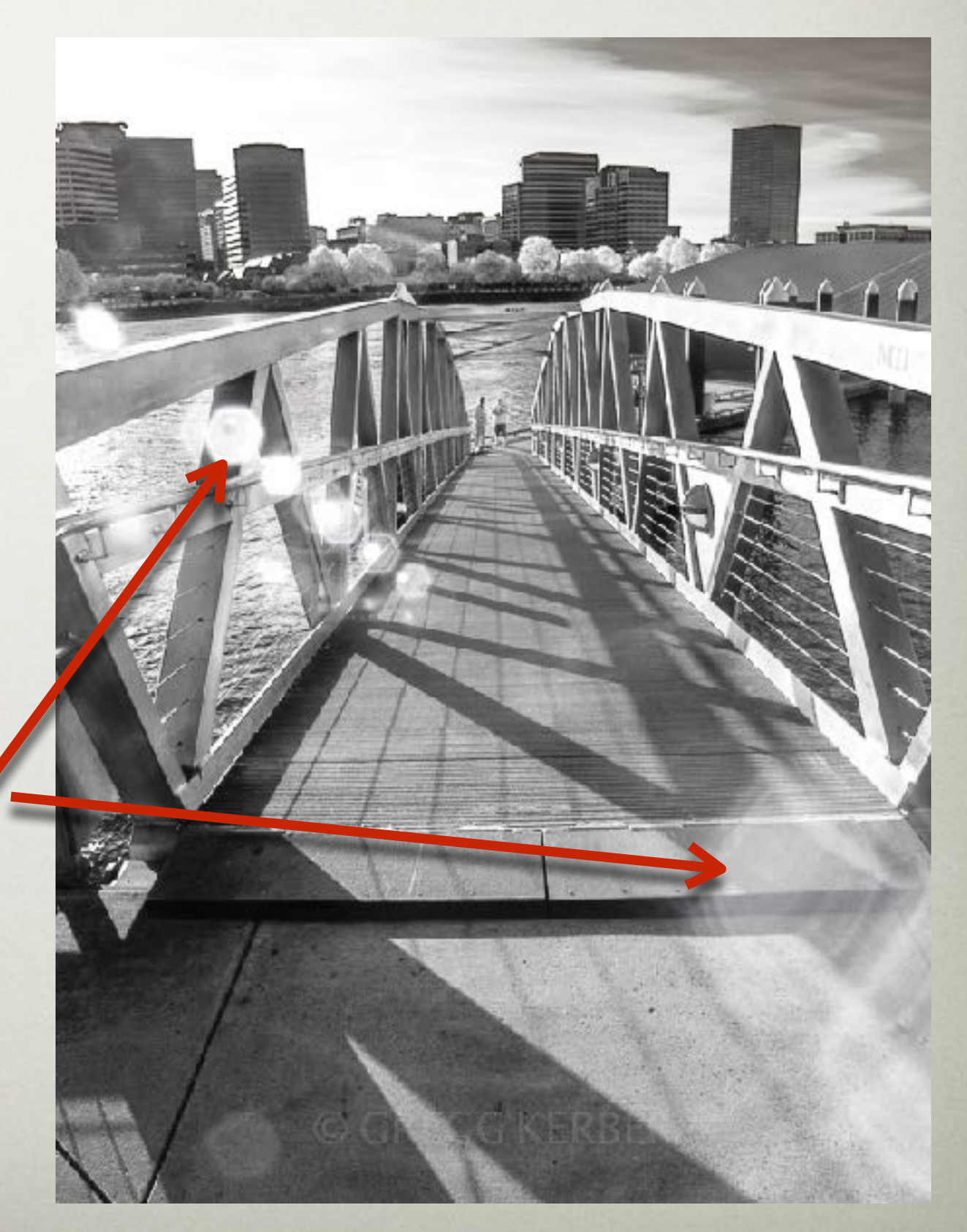

# WHAT ARE GOOD SUBJECTS FOR IR?

# Good Subjects for IR

- **Clouds and water** Clouds pop against a clear sky and water turns black
- **Portraits** IR penetrates skin, minimizing wrinkles and blemishes. Blood vessels may be visible
- **Plants and foliage** Highly reflective of IR resulting in brilliant whites or bright colors (depending on the filter being used)
- **Reflective metals** Chrome can be very interesting in IR
- **Bright mid day sun** Now harsh light will be your friend

### Resources

#### Resources

- lifepixel.com
- advancecamera.com
- [spencerscamera.com](http://spencerscamera.com)
- kolarivision.com
- Facebook Infrared photography Groups
- photographylife.com
- pamphotography.com
- jimchenphoto.com
- Mark Hilliard's Blog: infraredatelier.wordpress.com/

### MY IR CAMERAS

### My IR Cameras

- **Canon G12 point & shoot** converted to 720nm
- **Olympus Pen EPL-5 mirrorless** converted to 590nm
- **Canon EOS 6D Mark II** converted to full spectrum plus other astro modifications.

# POST PROCESSING (using Lightroom)

#### Adobe DNG Profile Editor

- 1[.Download and install Adobe DNG Profile Editor \(http://](http://supportdownloads.adobe.com/detail.jsp?ftpID=5493) [supportdownloads.adobe.com/detail.jsp?ftpID=5493](http://supportdownloads.adobe.com/detail.jsp?ftpID=5493)).
- 2.In Lightroom, export an unprocessed RAW image as a DNG.
- 3.Open Adobe DNG Profile Editor.
- 4.File > Open DNG image…
- 5.Open DNG exported from Lightroom.
- 6.Open the Color Matrices tab
- 7.Move the White Balance Temperature slider to -100.
- 8.File > Export (name of camera at bottom of menu).
- 9.Name profile and save.
- 10.Restrart Lightroom.

#### Post Processing Goals

- Correct white balance
- Increase overall contrast
- Add some sharpness
- Reduce overall noise

**NOTE**: This example illustrates more processing than most IR images require.

© GREGG KERBER

#### Unprocessed RAW

#### After processing

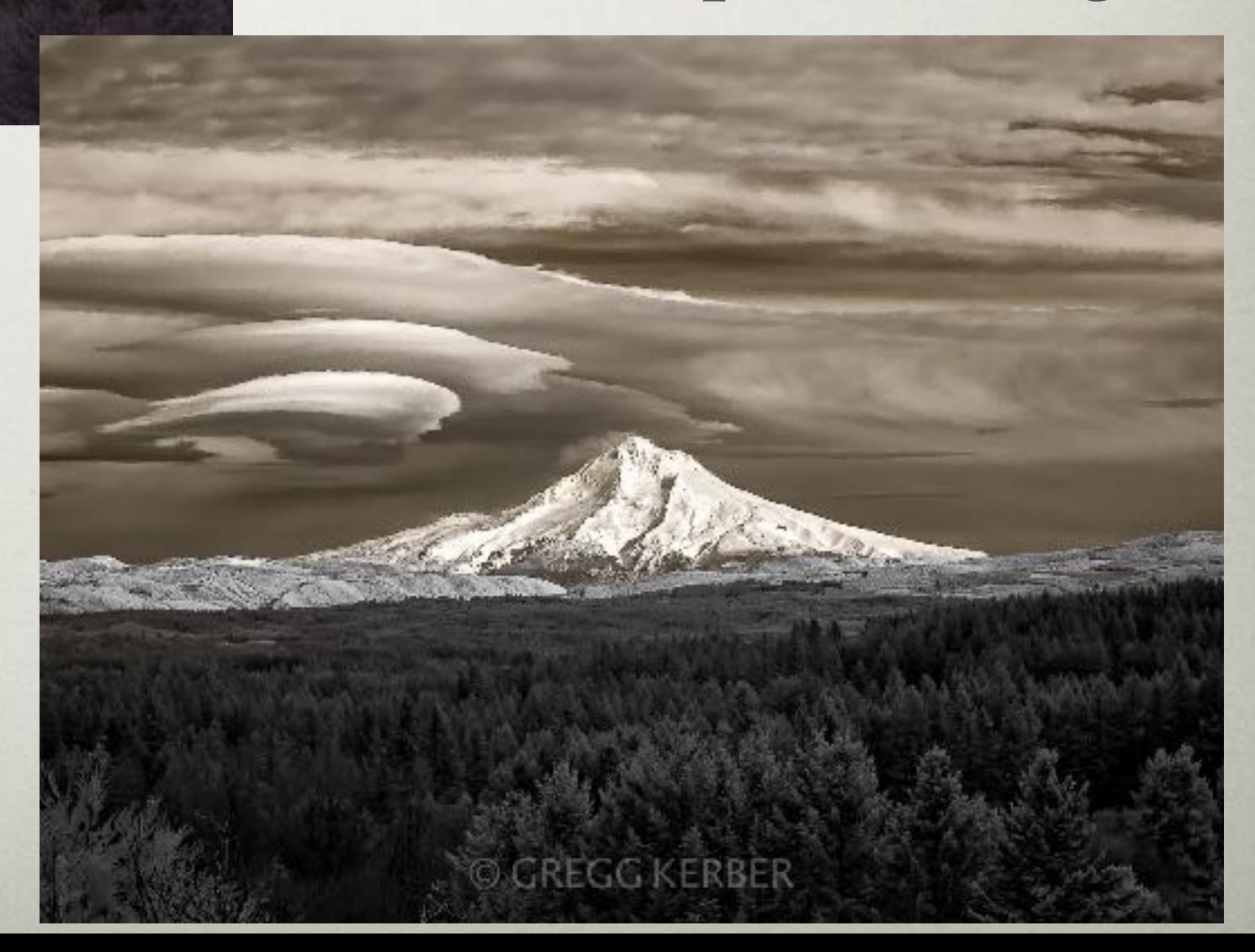

#### Custom Camera Profile

- Lightroom (and Photoshop) don't have enough white balance range to get white balance right without a custom profile.
- Download *Adobe DNG Profile Editor* (free)
- One time action per camera
- In Lightroom, export a photo from the IR camera as a DNG file
- Open the DNG file in *Adobe DNG Profile Editor* and go to the *Color Matrices* tab
- Set *White Balance Calibration > Temperature* to -100 (can also use other settings for other profiles)
- Save the profile with a custom name
- Profile automatically saved to the proper folder for Lightroom
- Access custom profiles in Lightroom via the Basic panel under 'Profile' (opens the Profile Browser)

Color Tables | Tone Curve | Color Matrices | Options | Chart

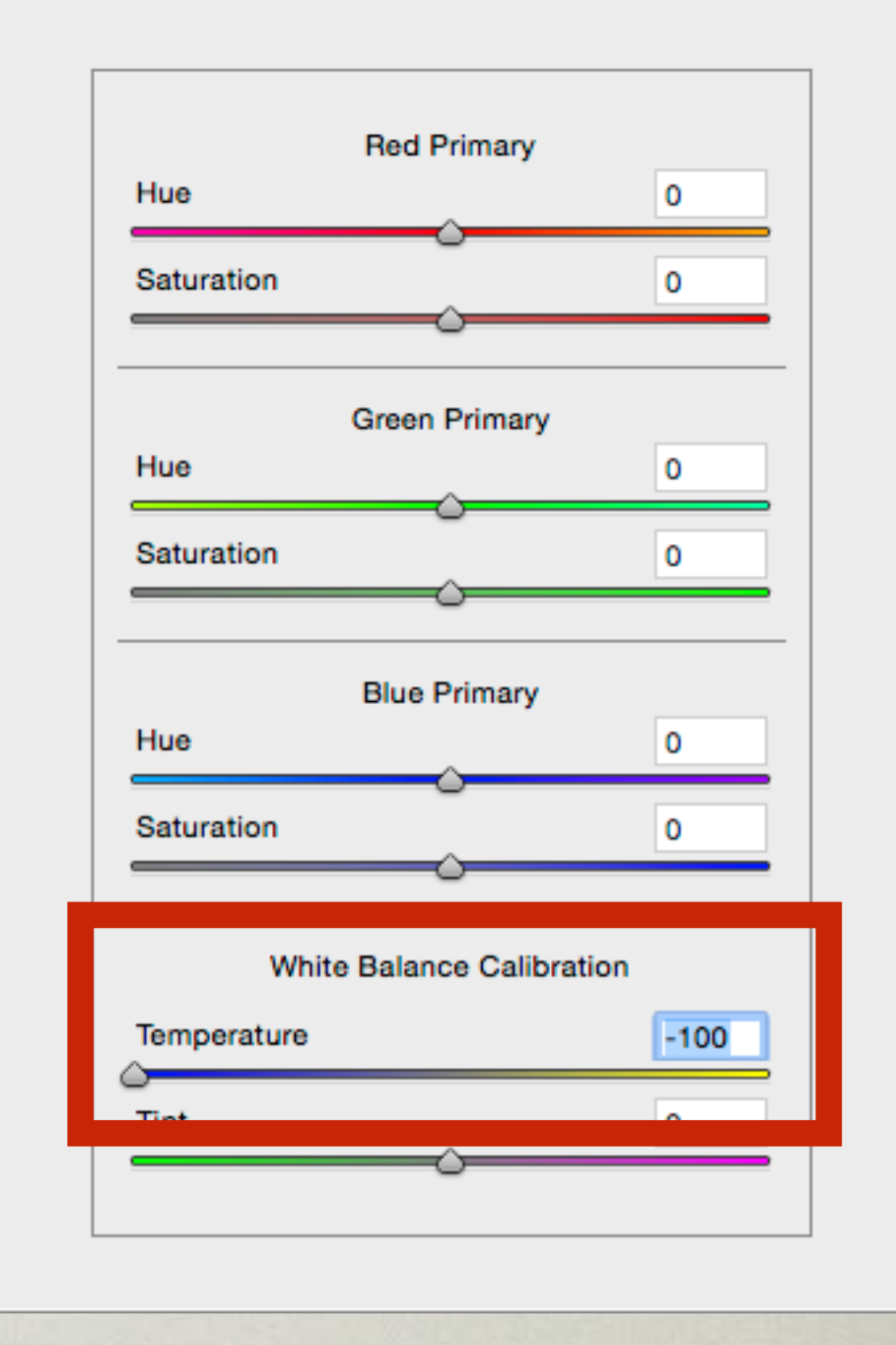

#### Basic Panel

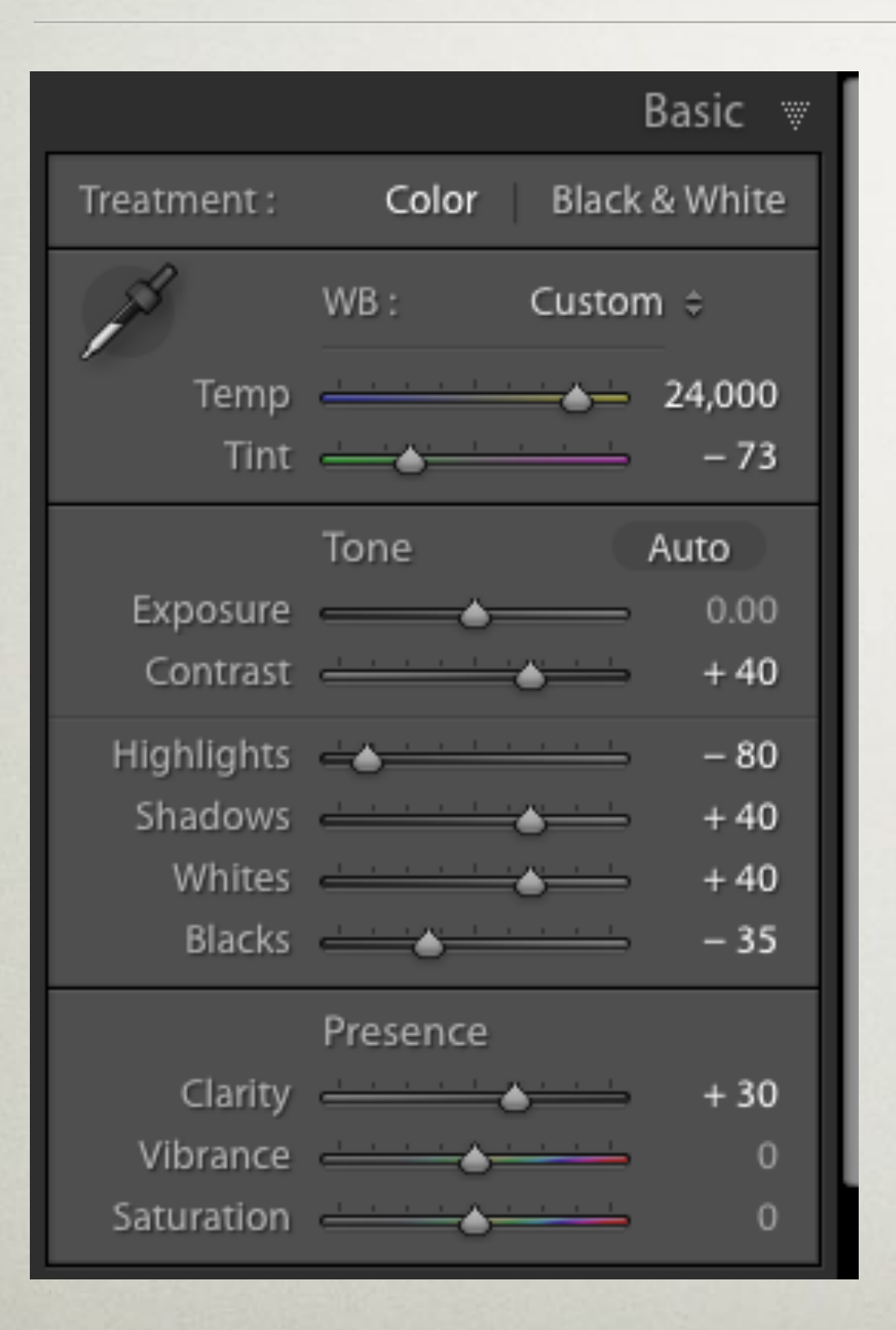

- Basic panel
- Increase Contrast
- Decrease Highlights
- Increase Whites
- Increase Shadows
- Decrease Blacks
- Increase Clarity

#### Profile Browser

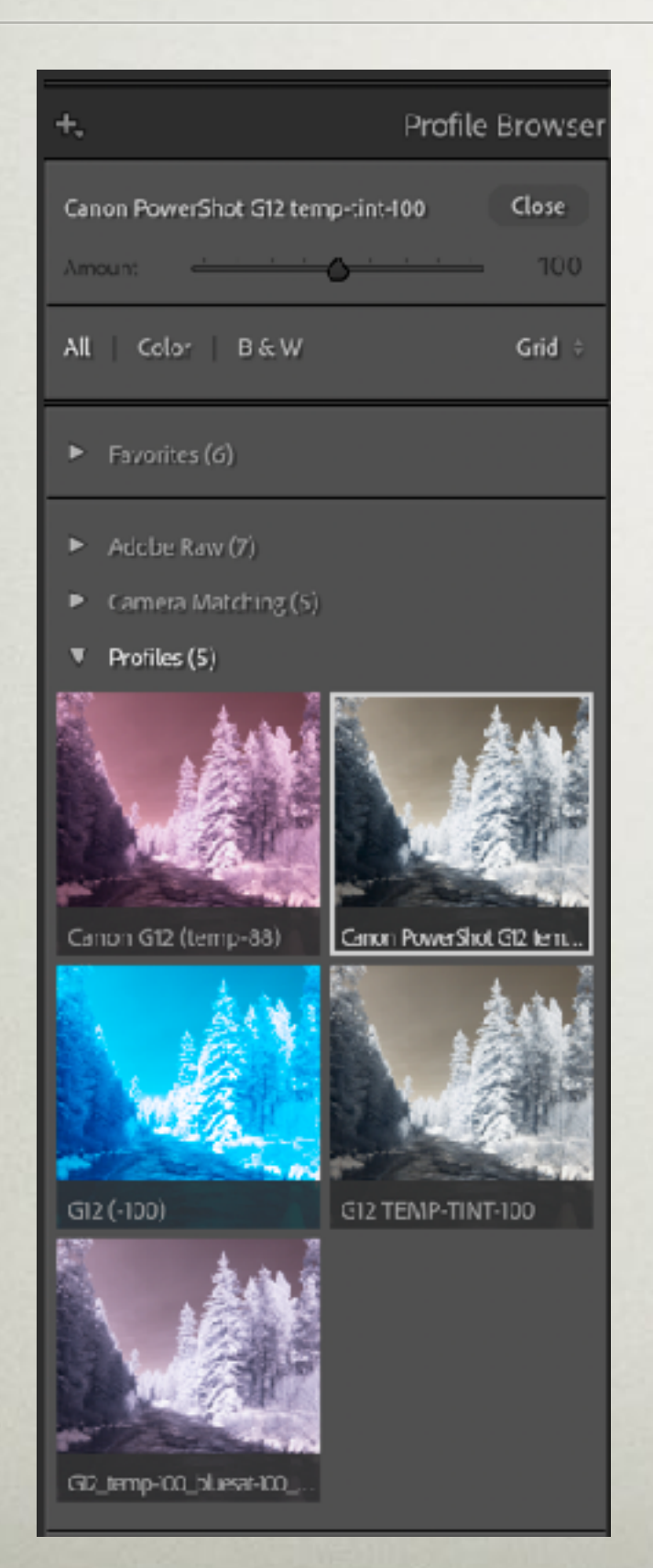

- Basic panel
- Select custom profile created with *Adobe DNG Profile Editor*
- Only profiles for specific camera are listed

#### Basic Panel

- Basic panel
- W/B eye dropper
- Select something green (foreground tree)

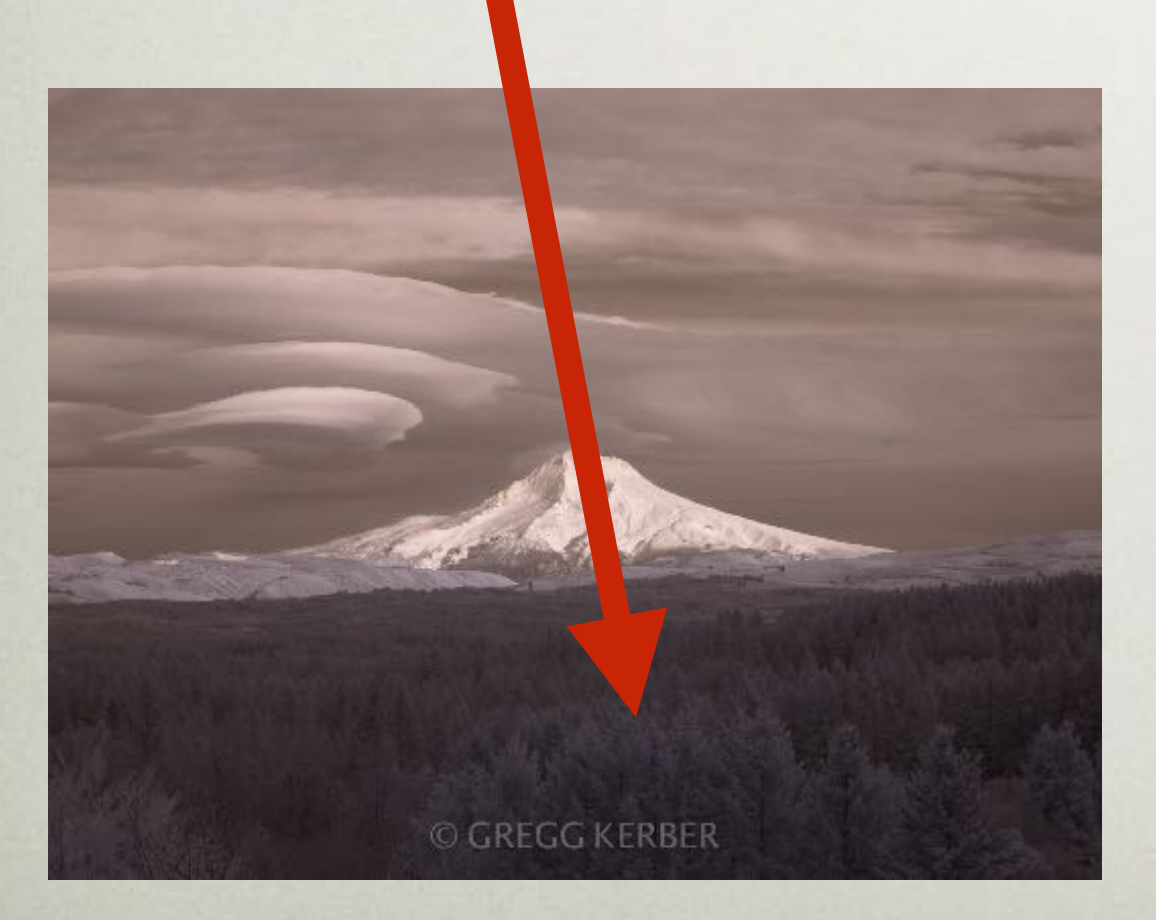

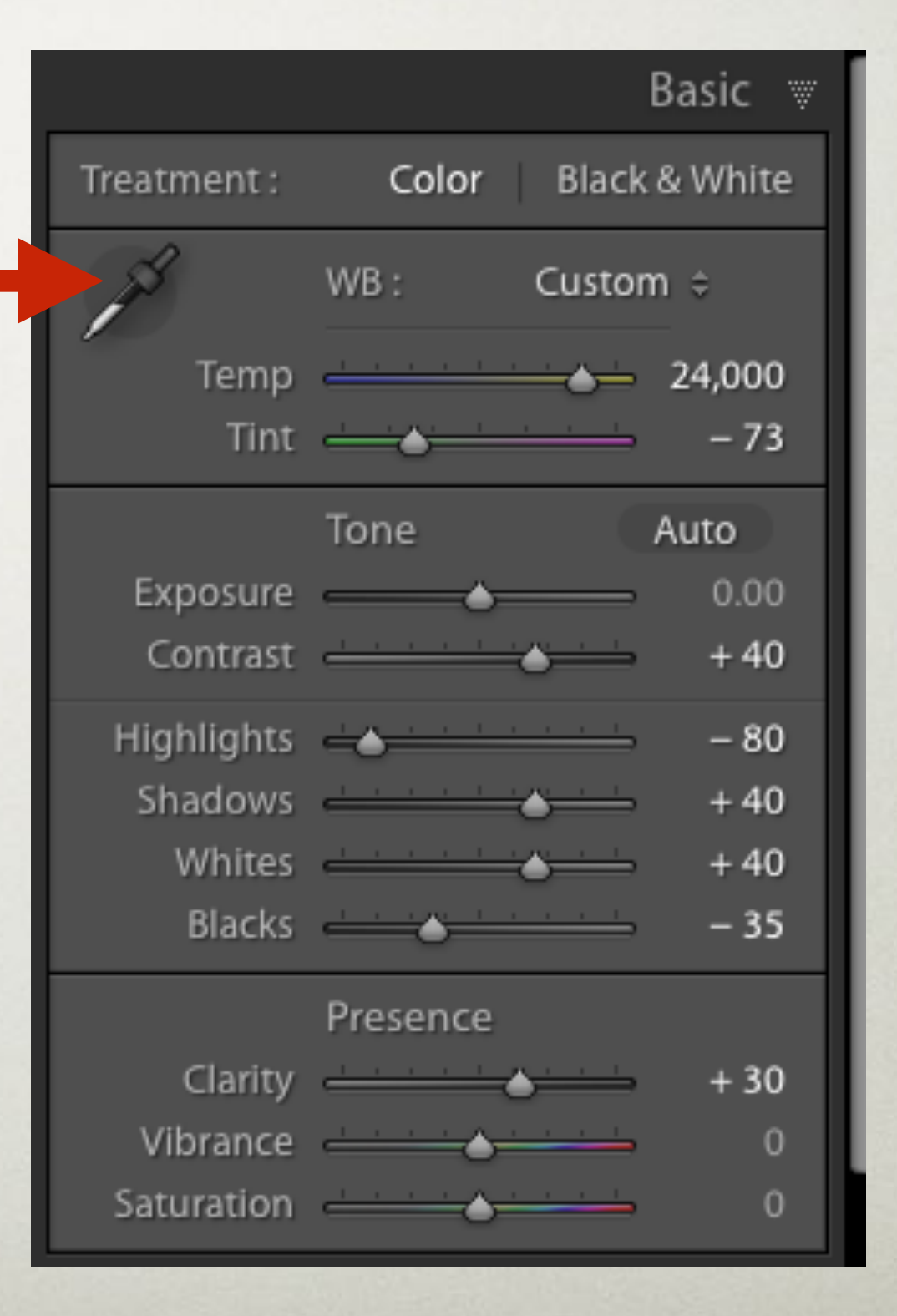

#### HSL Panel

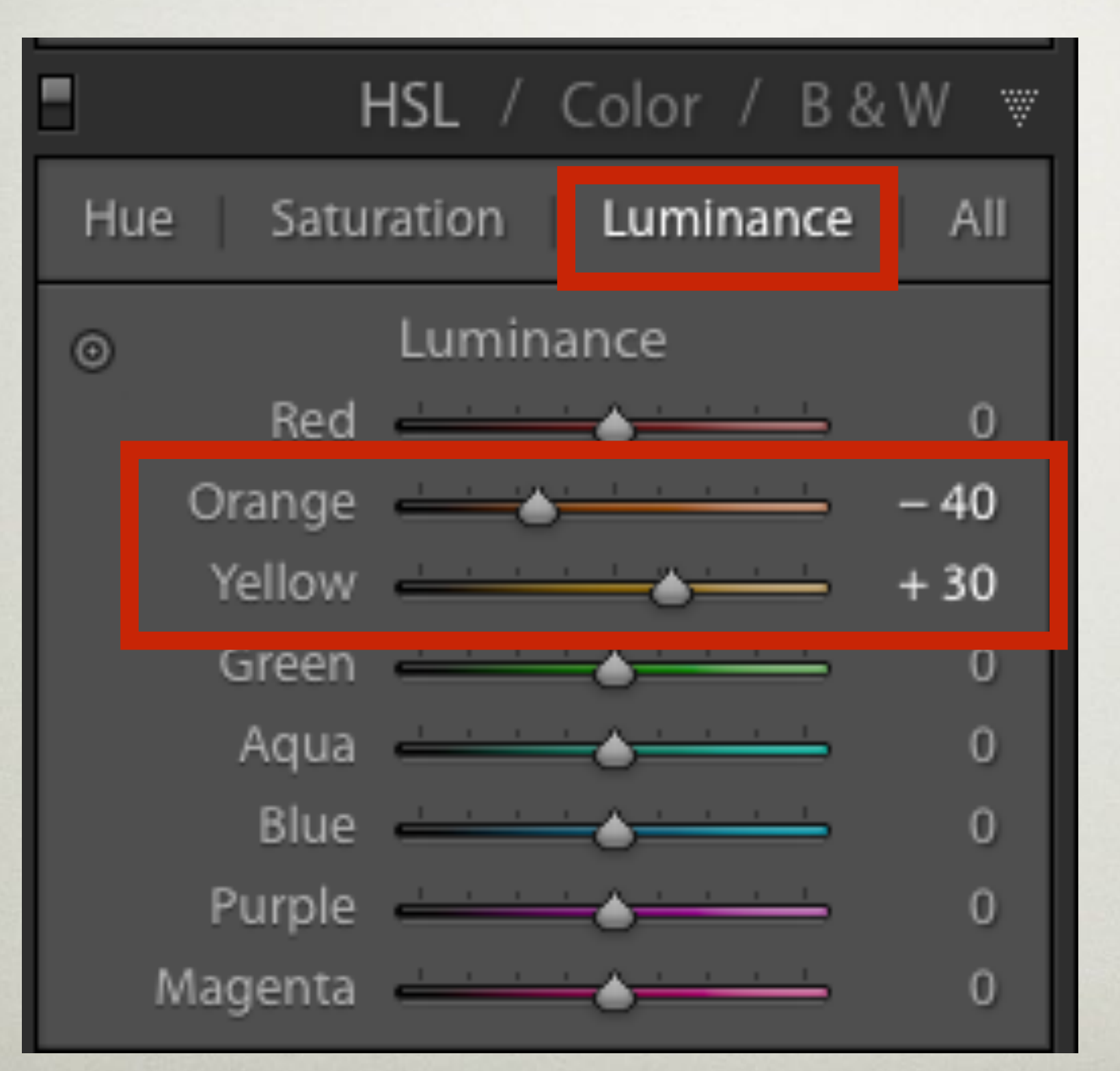

Add contrast in the sky

#### HSL Panel

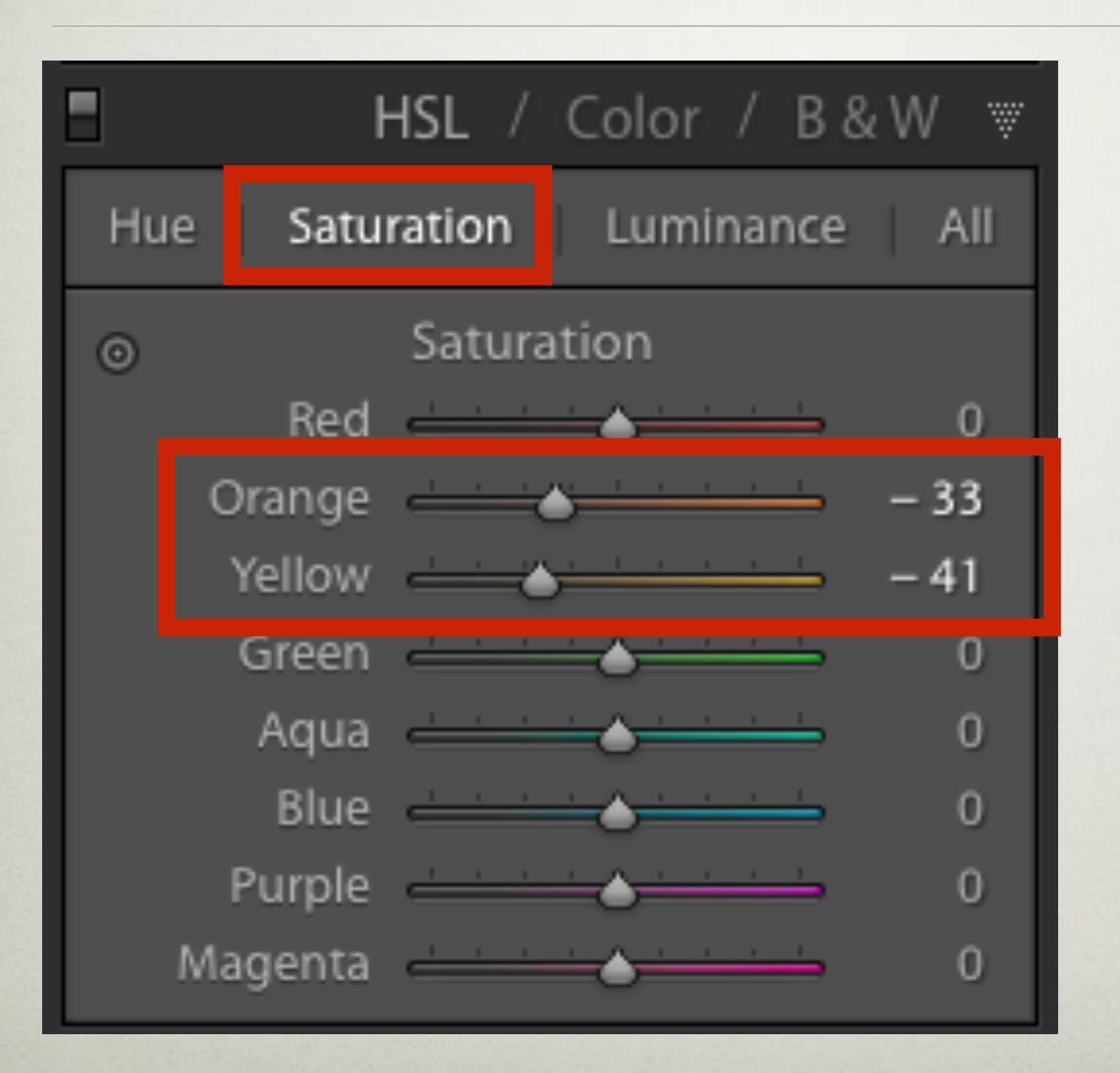

Desaturate sky but leave a hint of color

#### Detail Panel

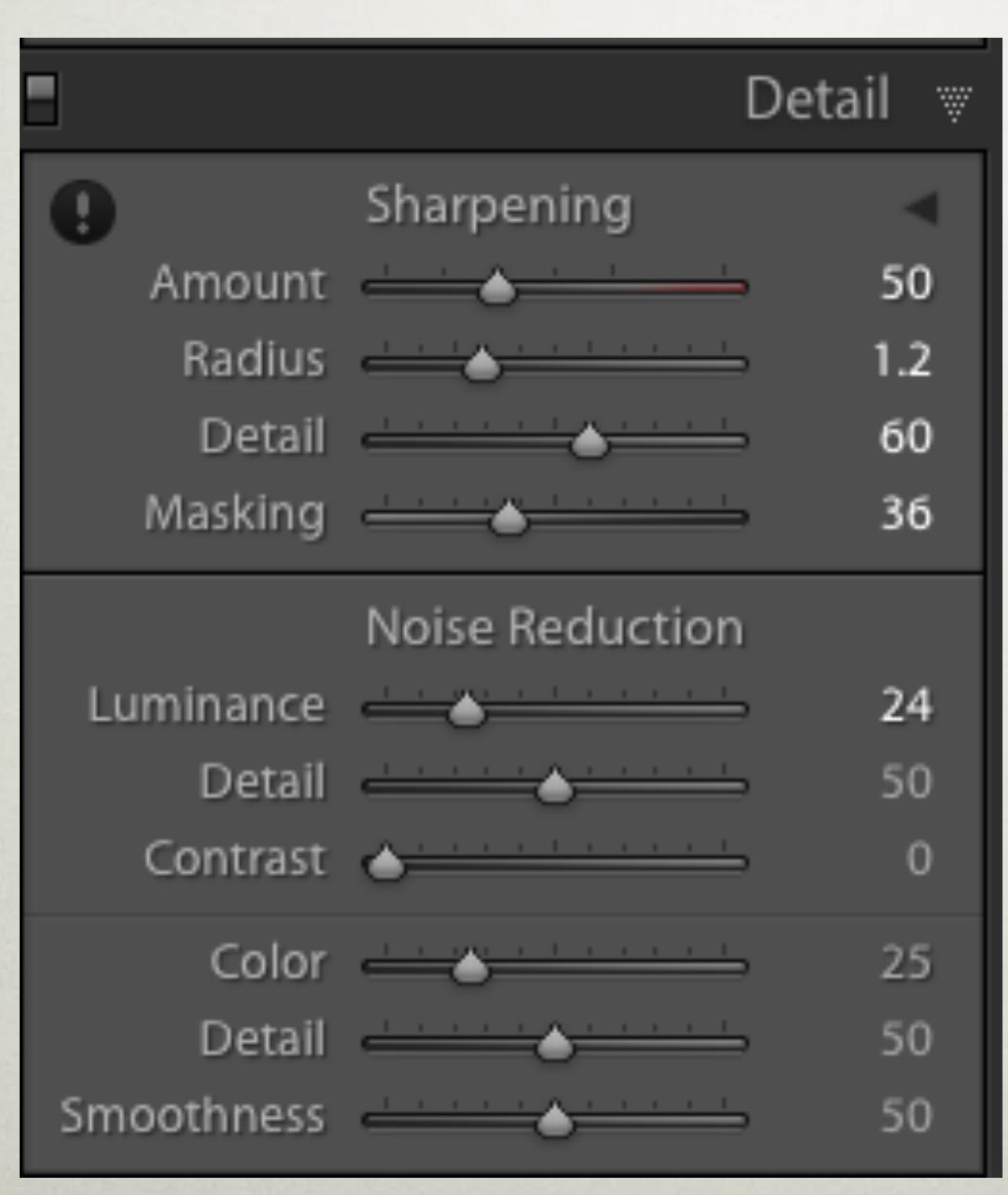

- Add some sharpening (watch for increased noise)
- •Use Masking slider to mask out areas that don't need sharpening
	- Add some noise reduction (remember - NR reduces sharpening)

#### FINAL RESULT

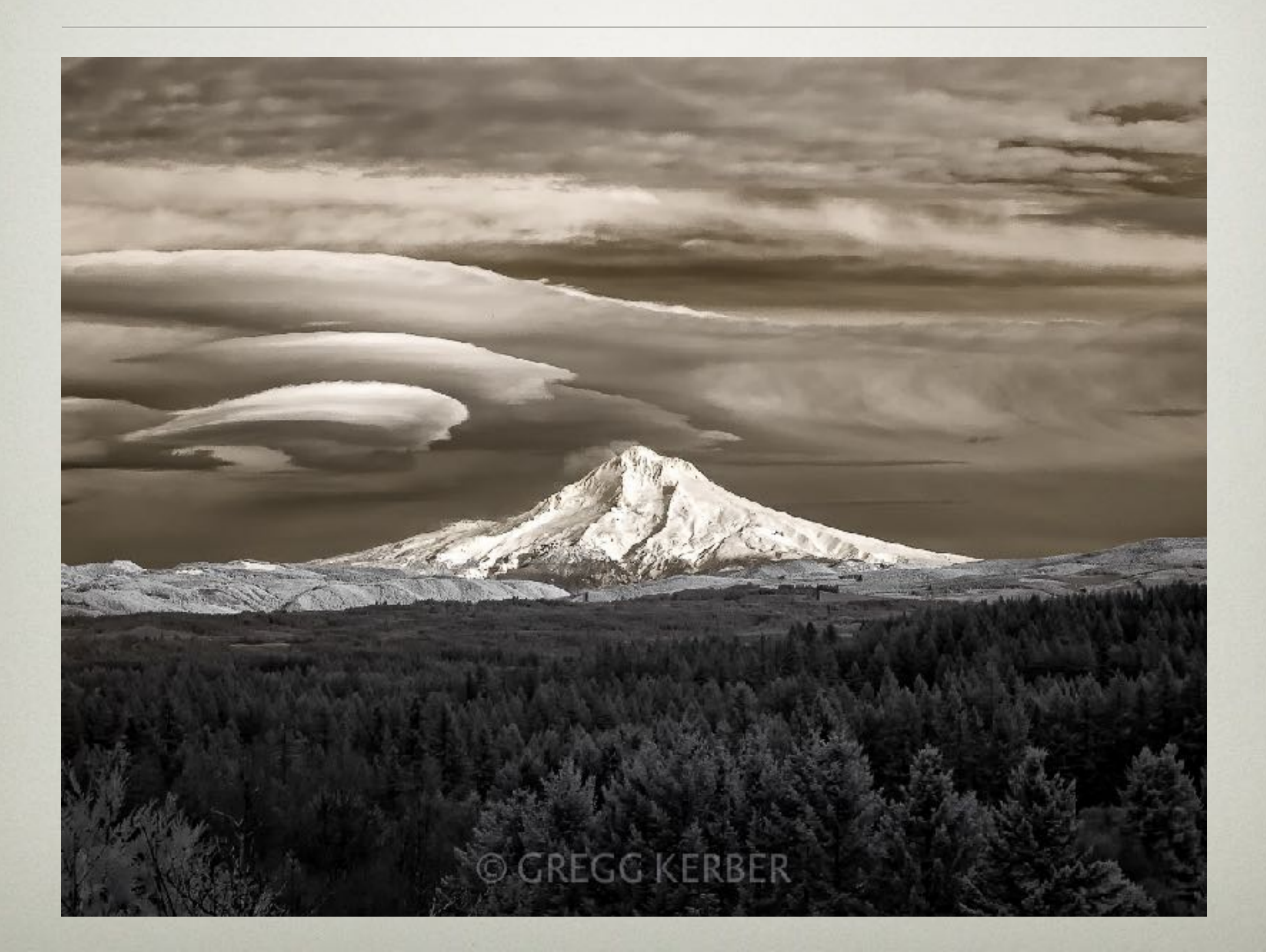

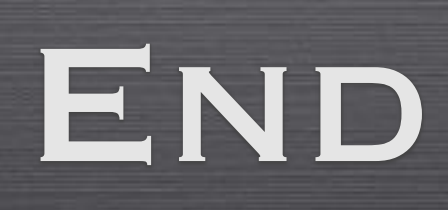